# **Dell Display Manager 2.0 para Windows**

Guia do Utilizador

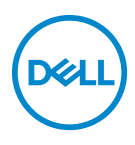

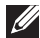

NOTA: Uma NOTA indica informações importantes que ajudam a melhor utilizar o seu computador.

**Copyright © 2022 Dell Inc. ou suas subsidiárias. Todos os direitos reservados.** Dell, EMC, e outras marcas registadas são marcas registadas de Dell Inc. ou suas subsidiárias. Outras marcas registadas podem ser marcas registadas dos respetivos donos.

2022 - 09

Rev. A00

# **Conteúdo**

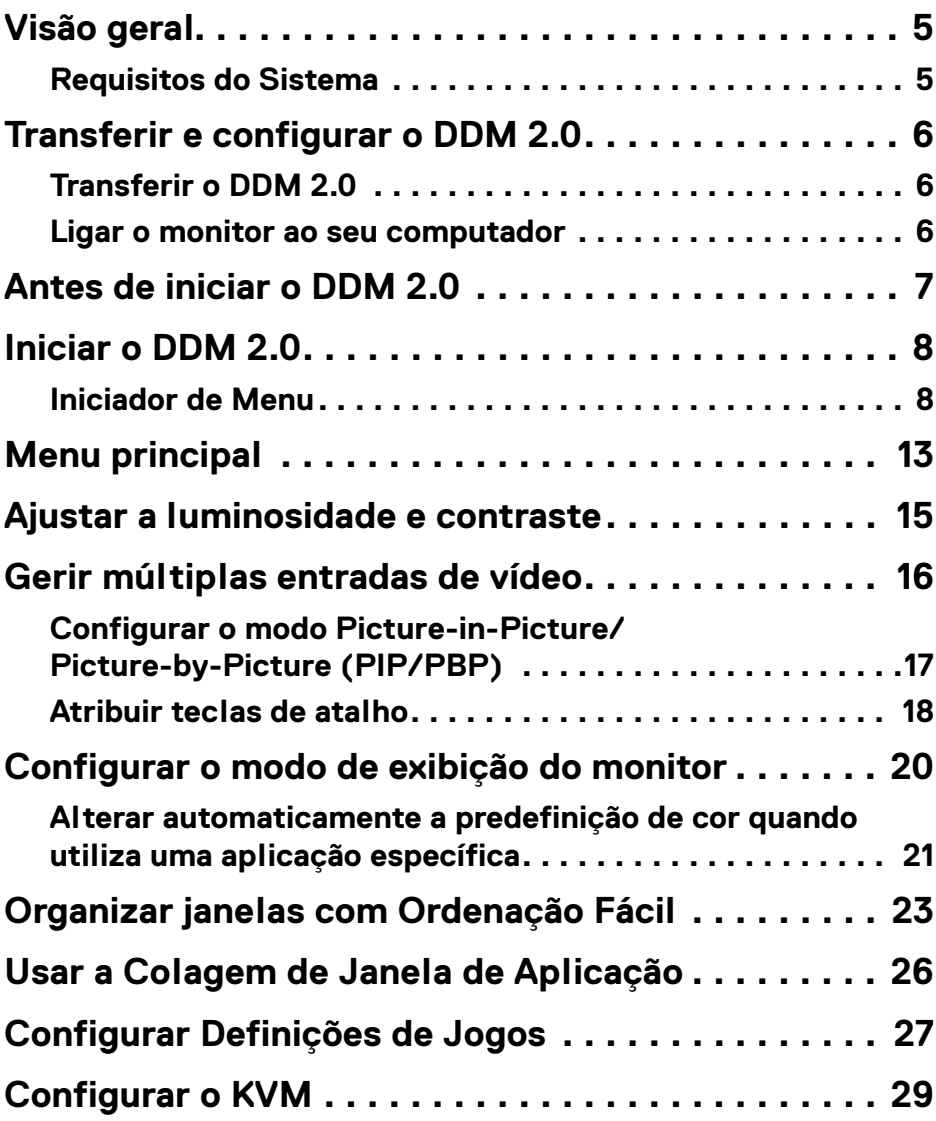

 **│ 3**

 $(\overline{DCLL})$ 

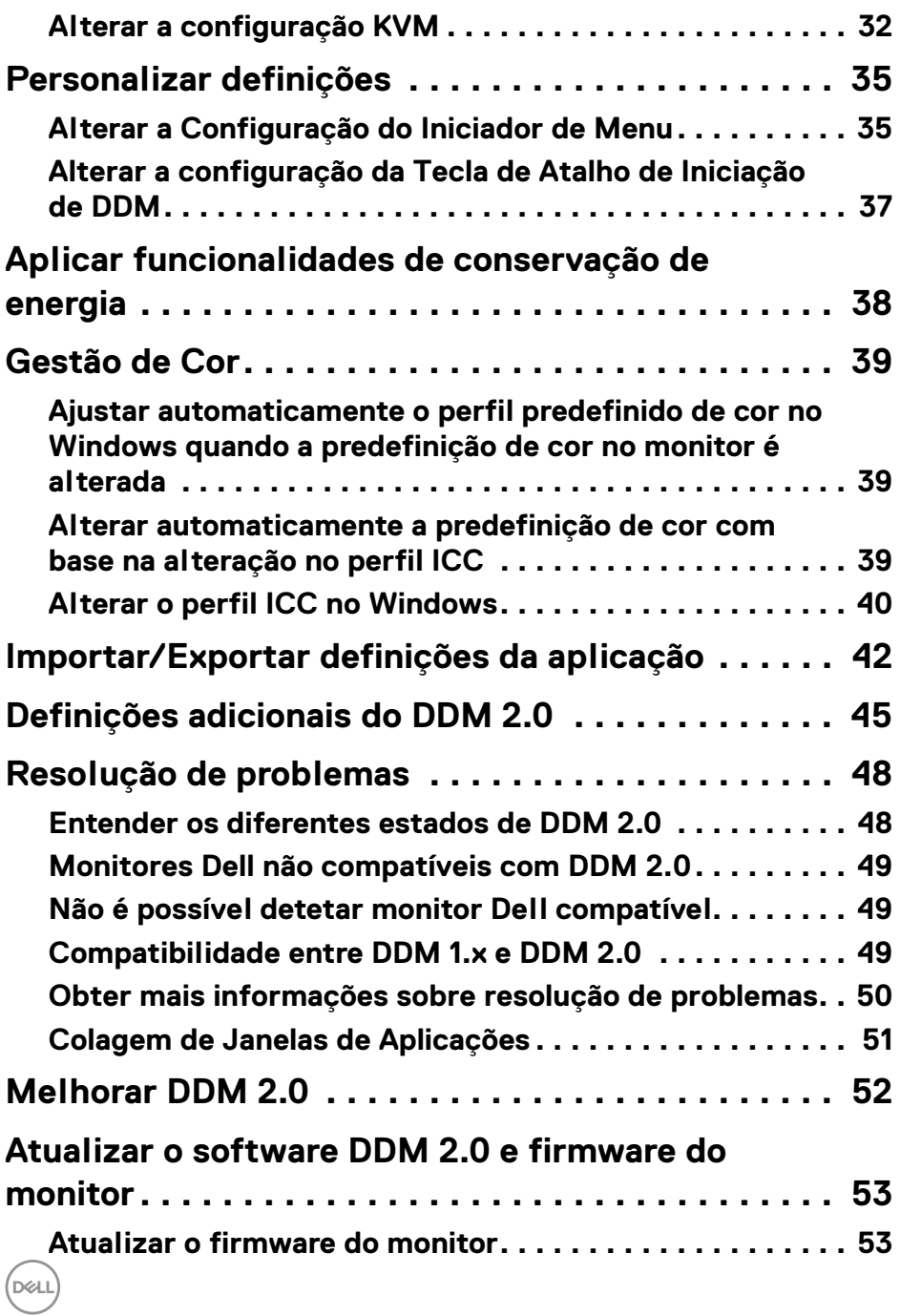

# <span id="page-4-0"></span>**Visão geral**

Dell Display Manager 2.0 (DDM 2.0) é uma aplicação Windows usada para gerir um monitor ou grupo de monitores.

DDM 2.0 permite-lhe configurar as definições do monitor, controlar as definições de energia, organizar aplicações em diferentes disposições do ecrã, e outras funções em monitores Dell suportados.

Depois de instalar DDM 2.0, será sempre iniciado quando reiniciar o seu computador. Está disponível um ícone de acesso rápido na barra de tarefas do sistema, com informações sobre os monitores ligados disponíveis quando passa o cursor sobre o ícone DDM.

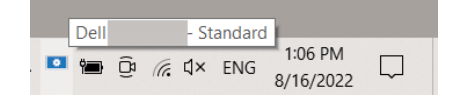

### <span id="page-4-1"></span>**Requisitos do Sistema**

DDM 2.0 suporta os seguintes sistemas operativos:

- Windows 10 versão 17763 e superior
- Windows 11

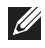

NOTA: Certas funções dependem do hardware. Consulte o guia de utilizador do monitor para informações sobre quais funções estão disponíveis.

NOTA: As imagens de ecrã neste documento servem apenas para ilustração. Algumas funções podem não ser compatíveis com o seu monitor.

# <span id="page-5-0"></span>**Transferir e configurar o DDM 2.0**

### <span id="page-5-1"></span>**Transferir o DDM 2.0**

- **1.** Encontre o nome do modelo do seu monitor ou digite-o em **<https://www.dell.com/support>**.
- **2.** Transfira o DDM 2.0 para Windows da lista de transferências, e instale-o no seu computador.

### <span id="page-5-2"></span>**Ligar o monitor ao seu computador**

**1.** Ligue o monitor ao seu computador seguindo os passos especificados no guia do utilizador do monitor.

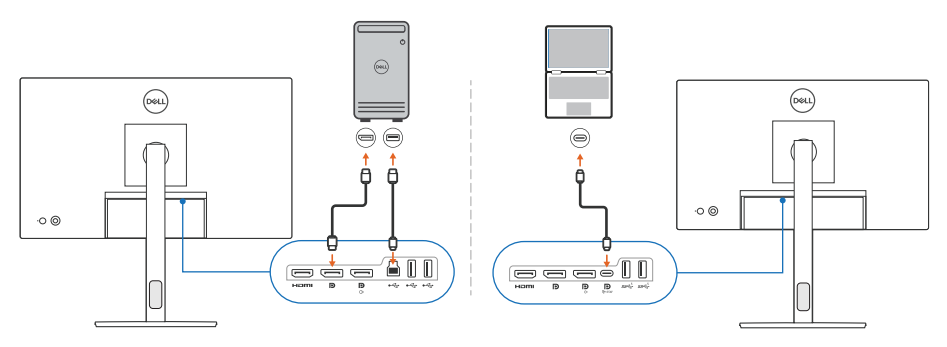

NOTA: Os diagramas de conectividade são apenas para ilustração. Consulte o guia de utilizador do monitor para informações completas.

# <span id="page-6-0"></span>**Antes de iniciar o DDM 2.0**

Antes de iniciar o DDM 2.0, selecione **Others (Outros)** no OSD do monitor, e certifique-se que a função **DDC/CI** está **On (Ligado)**.

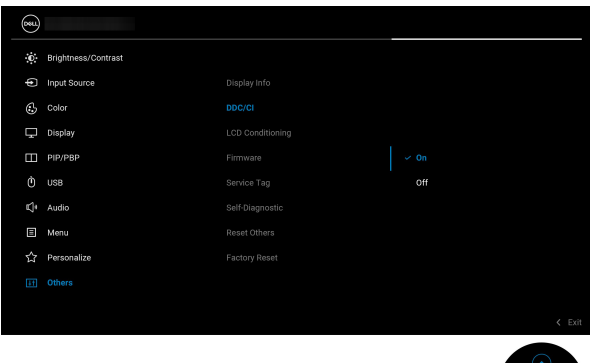

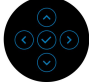

**Antes de iniciar o DDM 2.0 │ 7**

DELL

# <span id="page-7-0"></span>**Iniciar o DDM 2.0**

### <span id="page-7-1"></span>**Iniciador de Menu**

Clique no ícone DDM 2.0 na barra de tarefas do sistema para abrir a caixa **Menu Launcher (Iniciador de Menu)**. Quando múltiplos monitores Dell são ligados ao computador, pode selecionar qualquer monitor da lista de contexto para controlar as definições do monitor. Como alternativa, pode abrir o Menu Launcher (Iniciador de Menu) a partir do menu de programas.

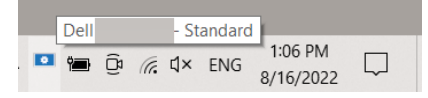

A caixa **Menu Launcher (Iniciador de Menu)** oferece um acesso rápido às seguintes funções mais habitualmente usadas:

- **Display (Ecrã)**
- **Brightness/Contrast (Luminosidade/Contraste)**
- **Color (Cor)**
- **Easy Arrange (Ordenação Fácil)**
- **KVM** (opcional)
- **Gaming (Jogo)** (opcional)

### **Display (Ecrã)**

A imagem que se segue mostra uma ligação de atalho para aceder às definições do ecrã do seu computador, e permite-lhe configurar a sua resolução de ecrã, escala e disposição.

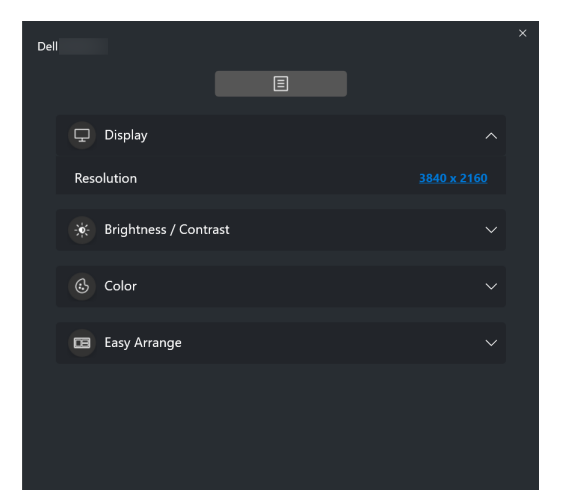

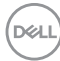

#### **Brightness/Contrast (Luminosidade/Contraste)**

Ajuste o nível de brilho e contraste (ou luminância) do modelo selecionado. Caso tenha múltiplos monitores, selecione o monitor da lista de contexto ou desloque a janela até ao monitor que deseja ajustar.

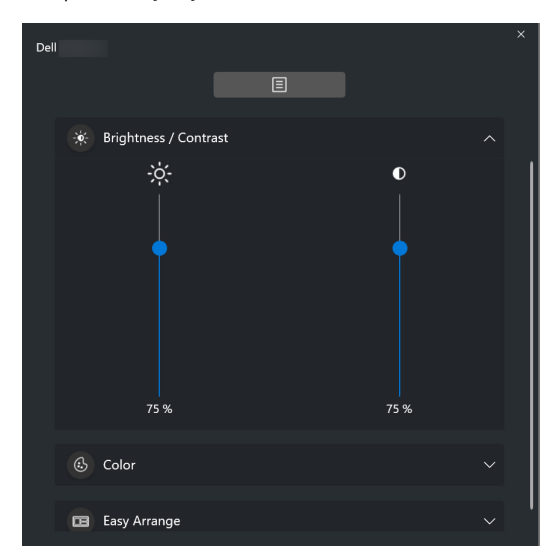

### **Color (Cor)**

Altere a predefinição de cor para se ajustar às preferências de utilizador no ecrã. Clique em **More (Mais)** para mais definições.

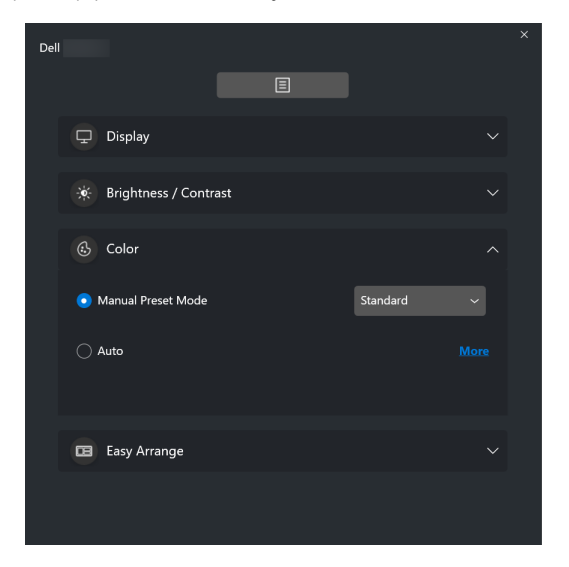

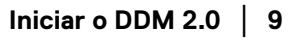

DØLI

#### NOTA: Para mais informação, consulte **[Alterar automaticamente a](#page-20-0)  [predefinição de cor quando utiliza uma aplicação específica](#page-20-0)**.

#### **Easy Arrange (Ordenação Fácil)**

É apresentada uma lista das disposições recomendadas ou mais recentemente usadas para seleção rápida, tal como mostrado na seguinte imagem. As disposições de **Easy Arrange (Ordenação Fácil)** são agrupadas de acordo como número de partições de janela para fácil seleção clicando na esquerda ou direita.

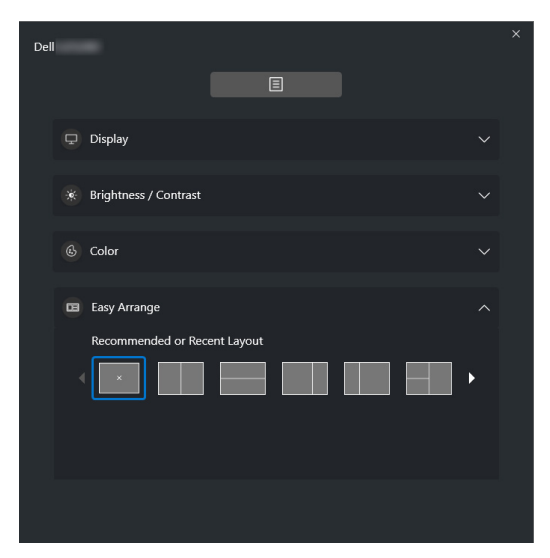

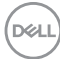

#### **KVM**

Depois de configurar o KVM, pode mudar de teclado e rato entre computadores. Consulte a secção **[Configurar o KVM](#page-28-0)** para usar o **Setup wizard (Assistente de configuração)**.

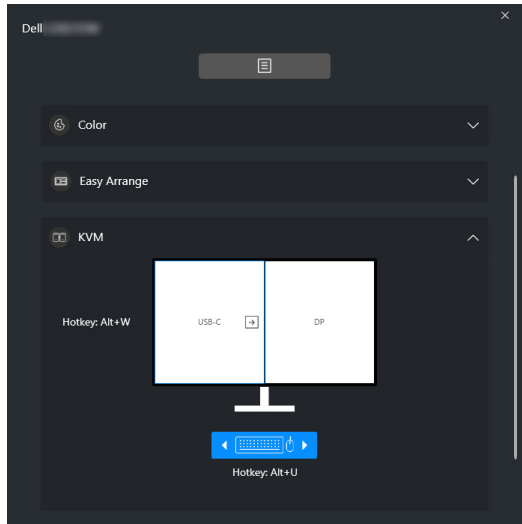

### **Gaming (Jogo)**

Para monitores compatíveis com Vision Engine, pode selecionar e mudar de modos Vision Engine a partir da função **Gaming (Jogo)**.

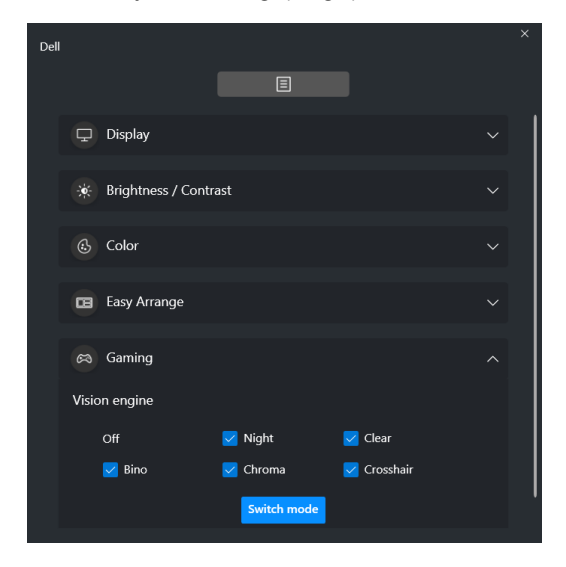

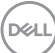

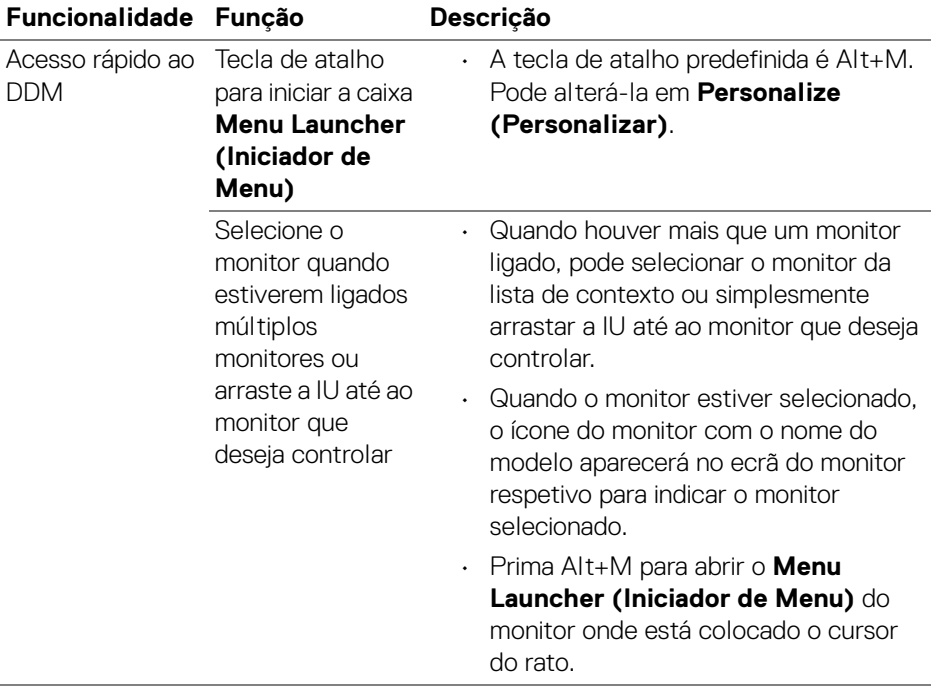

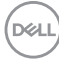

# <span id="page-12-0"></span>**Menu principal**

Inicie o DDM 2.0 usando um dos seguintes métodos:

• Na barra de tarefas do sistema, clique com o botão direito no ícone **DDM** e selecione **Open Dell Display Manager... (Abrir Dell Display Manager...)**.

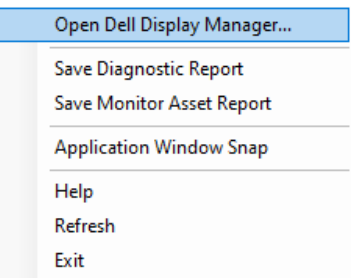

• Clique no ícone **DDM** a partir da caixa **Menu Launcher (Iniciador de Menu)**.

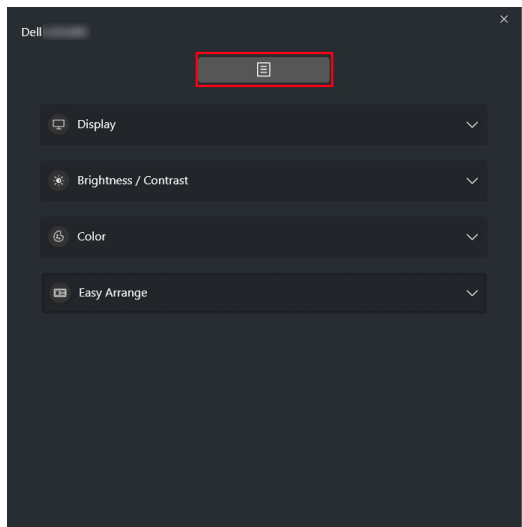

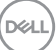

O sistema de menu disponibiliza um conjunto de menus e submenus para ajustar as funções DDM 2.0.

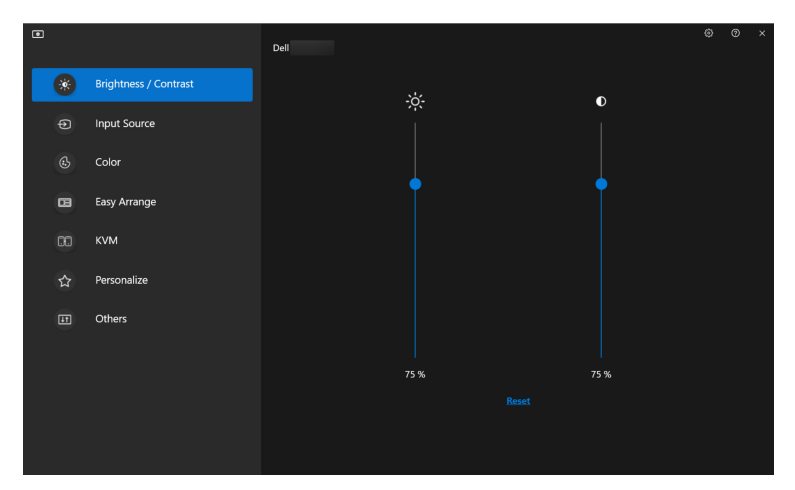

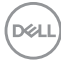

# <span id="page-14-0"></span>**Ajustar a luminosidade e contraste**

No menu DDM 2.0 selecione **Brightness/Contrast (Luminosidade/Contraste)** para alterar os níveis de brilho e contraste.

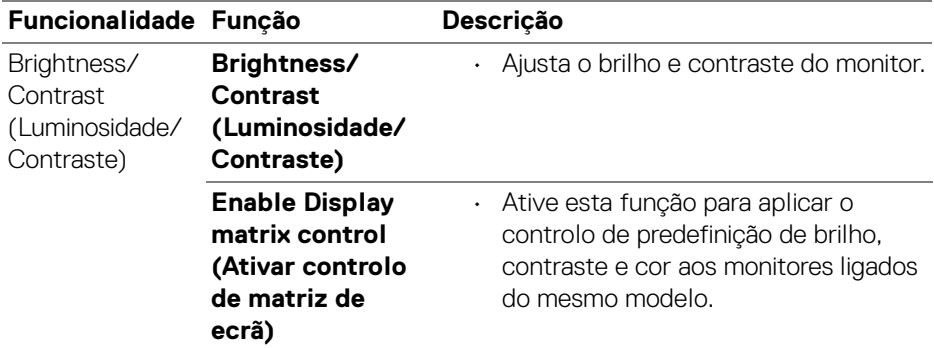

NOTA: A opção Enable Display matrix control (Ativar controlo de matriz de ecrã) está apenas disponível quando múltiplos monitores do mesmo modelo são ligados.

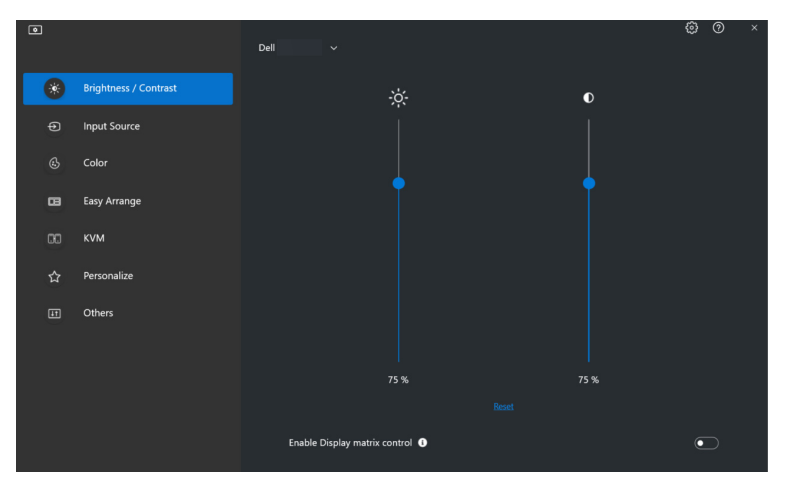

DØLI

# <span id="page-15-0"></span>**Gerir múltiplas entradas de vídeo**

O menu **Input Source (Fonte de entrada)** permite gerir múltiplas entradas vídeo ligadas ao seu monitor Dell. Isto torna fácil a comutação entre entradas enquanto trabalha com múltiplos computadores.

Em **General (Geral)**, são apresentadas todas as portas de entrada vídeo disponíveis no seu monitor. Pode atribuir um nome e porta USB ascendente a cada entrada.

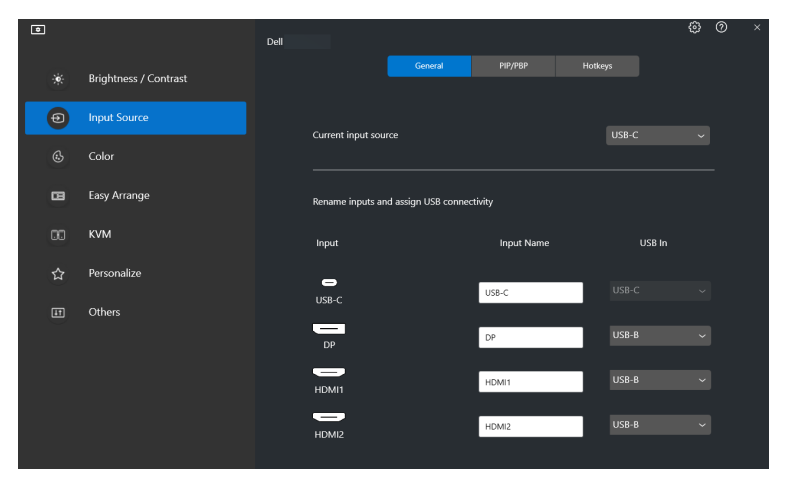

NOTA: Para mais informações, consulte o guia de utilizador do seu monitor para as entradas disponíveis.

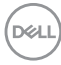

### <span id="page-16-0"></span>**Configurar o modo Picture-in-Picture/Picture-by-Picture (PIP/PBP)**

- **1.** Clique no modo **PIP/PBP** para ativar a função de ecrã dividido nos modelos suportados.
- **2.** Clique em **Toggle between positions (Comutar entre posições)** para alterar a posição de PIP.
- **3.** A partir da lista de seleção **Input 1 (Entrada 1)** selecione a entrada principal, seguido da sub-entrada da lista de seleção **Input 2 (Entrada 2)** para alterar as entrada principal ou secundária.
- **4.** Clique em **USB Switch (Comutação USB)** para comutar a porta USB ascendente associada com fontes de entrada ativas.

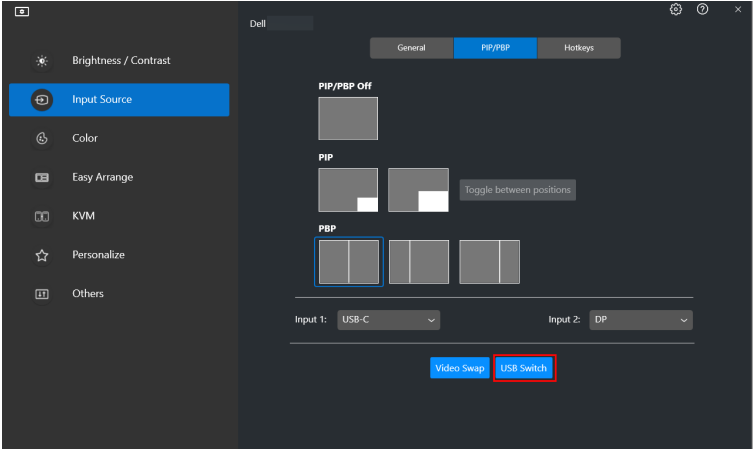

DELI

**5.** Clique em **Video Swap (Mudar vídeo)** para trocar de fontes de entrada.

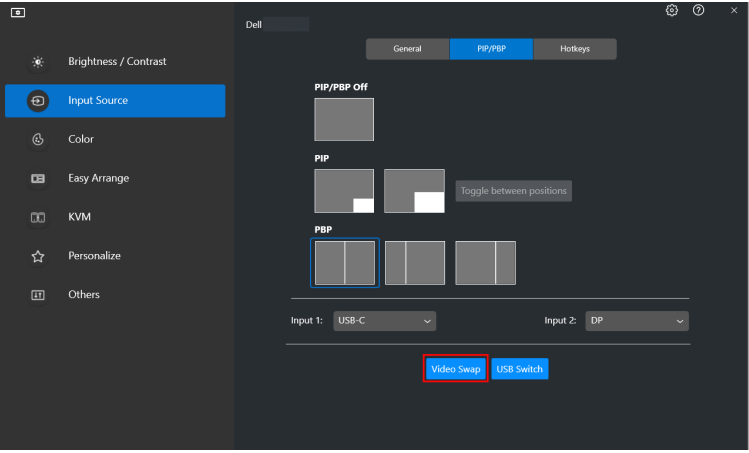

NOTA: Para mais informações, consulte o guia de utilizador do seu monitor para as funções PIP/PBP disponíveis.

### <span id="page-17-0"></span>**Atribuir teclas de atalho**

Pode definir teclas de atalho para acesso rápido às funções **Input Source (Fonte de entrada)**.

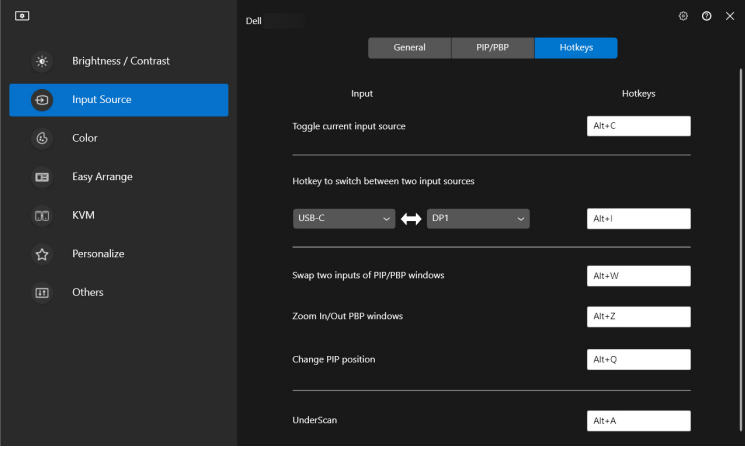

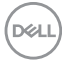

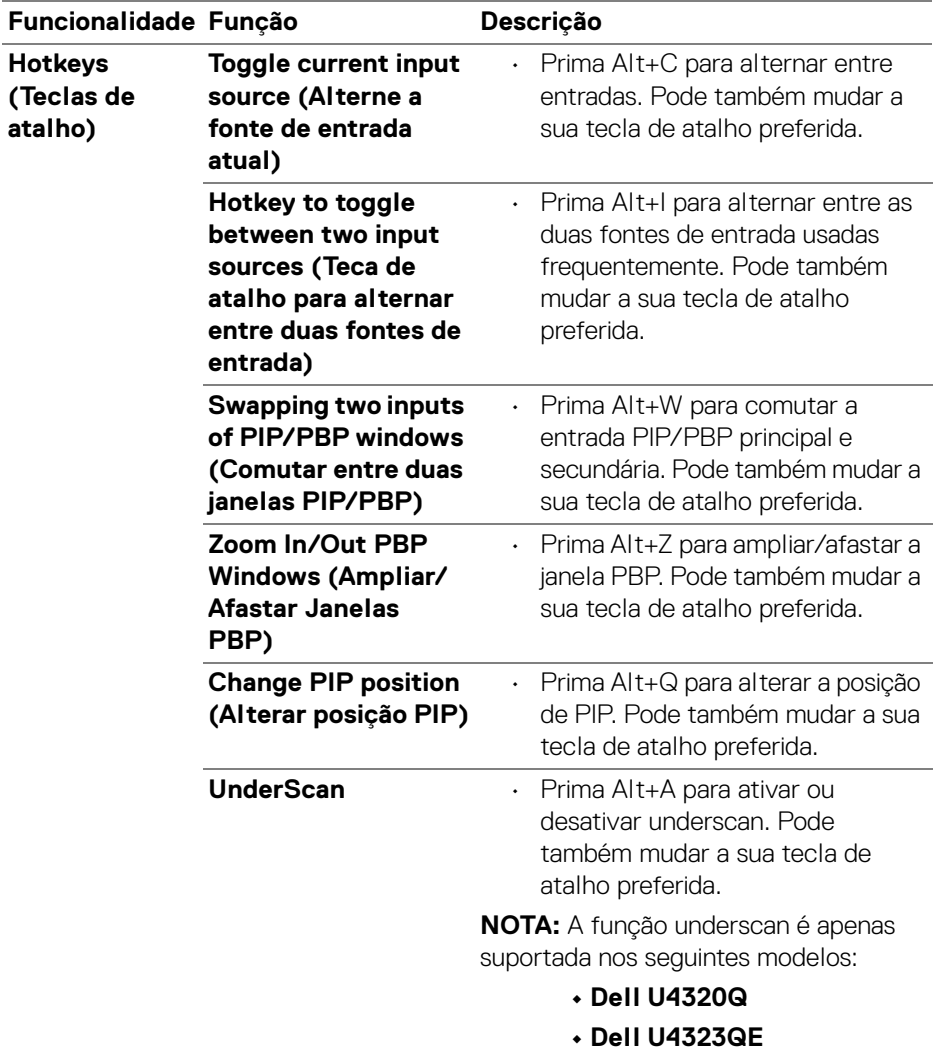

NOTA: Para mais informações, consulte o guia de utilizador do seu monitor para as funções PIP/PBP disponíveis.

(dell

# <span id="page-19-0"></span>**Configurar o modo de exibição do monitor**

O menu **Color (Cor)** permite associar qualquer modo predefinido de cor a uma aplicação. Quando seleciona o **Auto Mode (Modo Auto)**, DDM 2.0 altera automaticamente para o modo predefinido de cor sempre que a aplicação associada estiver ativada. O modo predefinido de cor atribuído a uma aplicação em concreto pode ser o mesmo em cada monitor ligado, ou pode variar de um monitor para o outro.

Para adicionar uma nova aplicação à lista de atribuições, clique em **Add application (Adicionar aplicação)** para selecionar aplicações ou arraste-a de **Programas/ Ambiente de Trabalho do Windows** e largue na lista atual. Selecione o modo predefinido de cor da lista de seleção para cada aplicação a associar uma predefinição às aplicações.

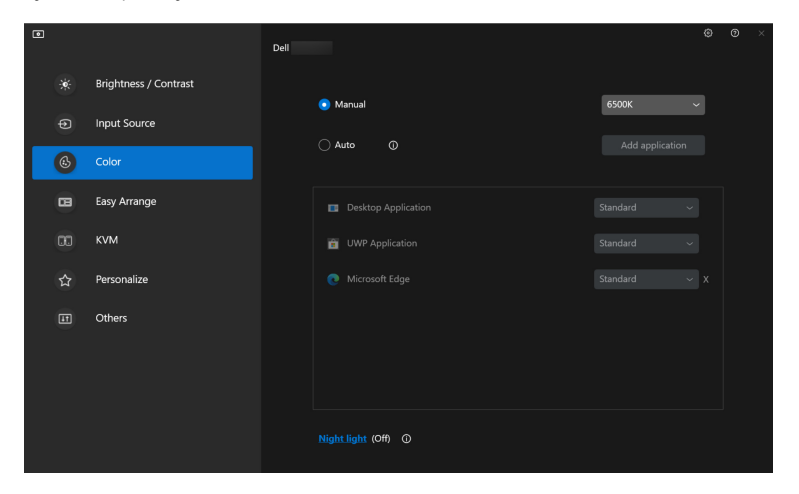

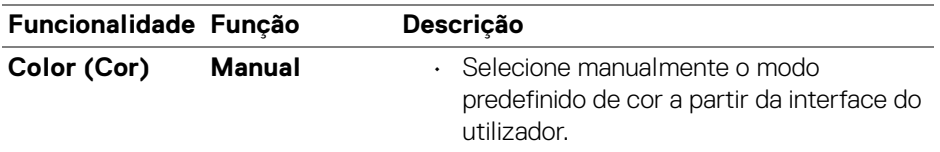

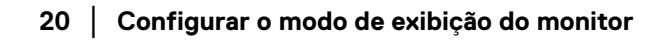

**D**&LL

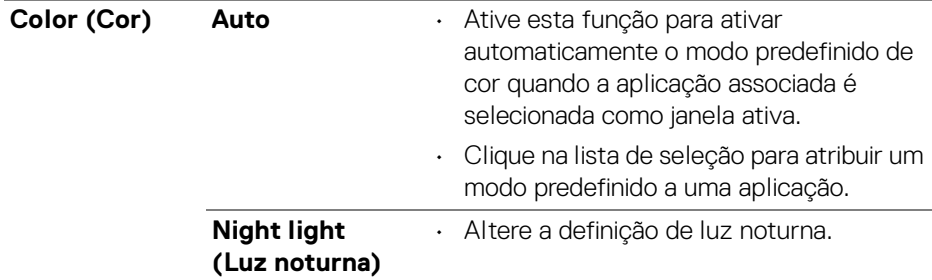

### <span id="page-20-0"></span>**Alterar automaticamente a predefinição de cor quando utiliza uma aplicação específica**

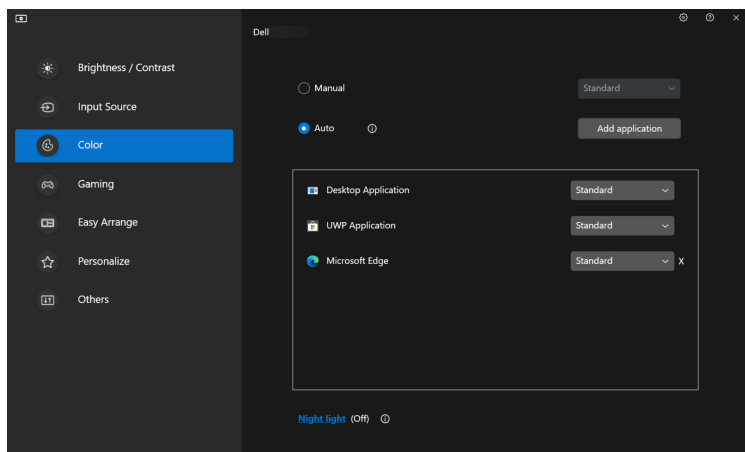

- **1.** Selecione **Auto**.
- **2.** Clique em **Add application (Adicionar aplicação)**.

DEL

**3.** Selecione as aplicações desejadas e prima **OK**.

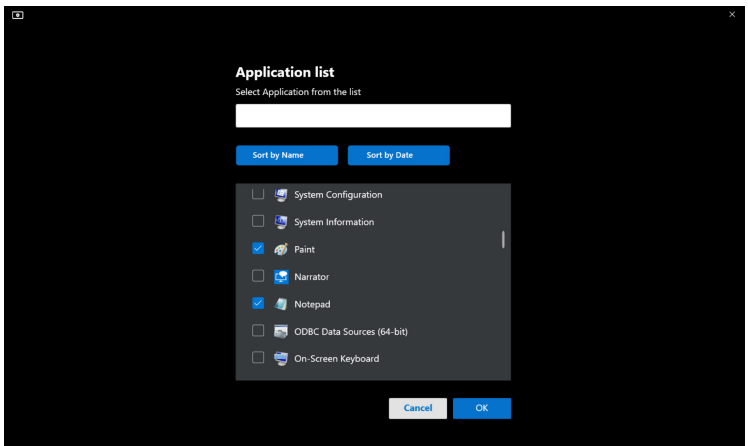

**4.** Selecione a predefinição de cor desejada quando utiliza a aplicação.

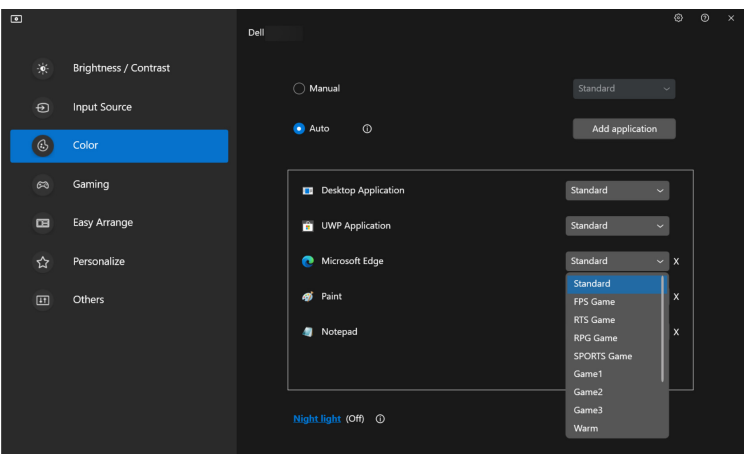

NOTA: As atribuições de modo predefinido de cor para ficheiros em lote, scripts, atalhos e ficheiros não executaveis como arquivos zip ou ficheiros embalados não são suportados.

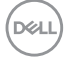

# <span id="page-22-0"></span>**Organizar janelas com Ordenação Fácil**

O menu **Easy Arrange (Ordenação Fácil)** simplifica a forma com as aplicações são apresentadas nas janelas do seu monitor. Execute os seguintes passos para organizar as janelas:

- **1.** Clique em **Layout (Disposição)**, selecione qualquer das disposições predefinidas para dividir virtualmente o ecrã em múltiplas zonas.
- **2.** Arraste a aplicação até a zona selecionada para posicionar a aplicação na zona. A aplicação cola-se à zona selecionada.

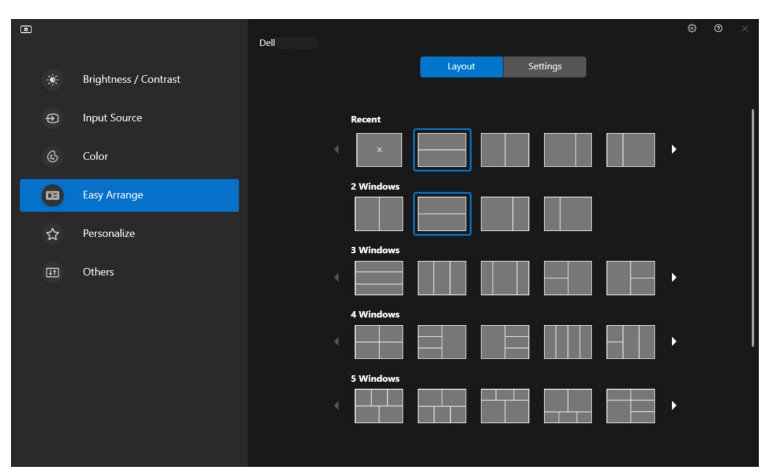

Modo horizontal das disposições **Easy Arrange (Ordenação Fácil)**

Modo vertical das disposições **Easy Arrange (Ordenação Fácil)** são apresentadas quando roda o monitor

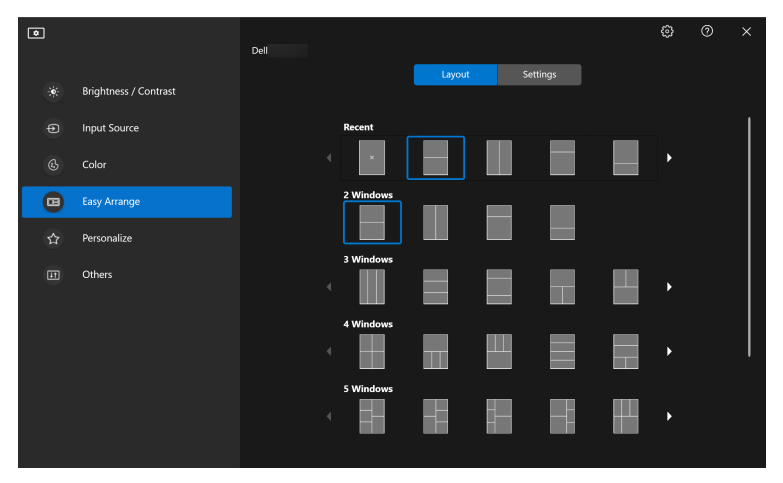

DØLI

**3.** Clique em **Settings (Definições)** para configurar as preferências pessoais.

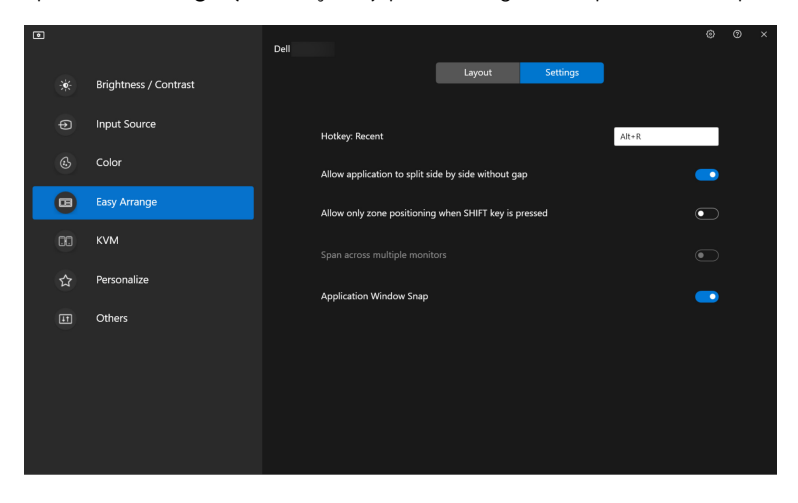

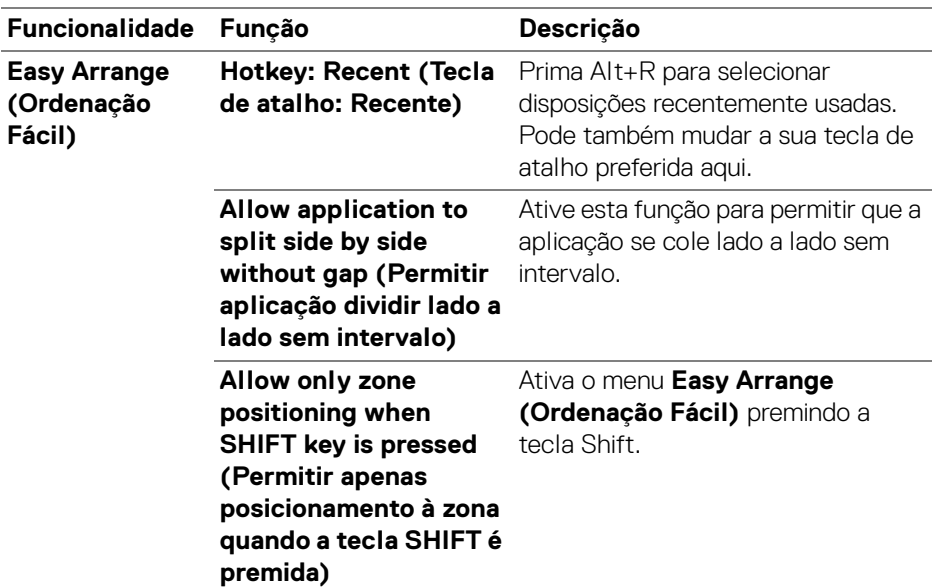

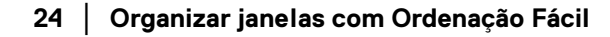

DELL

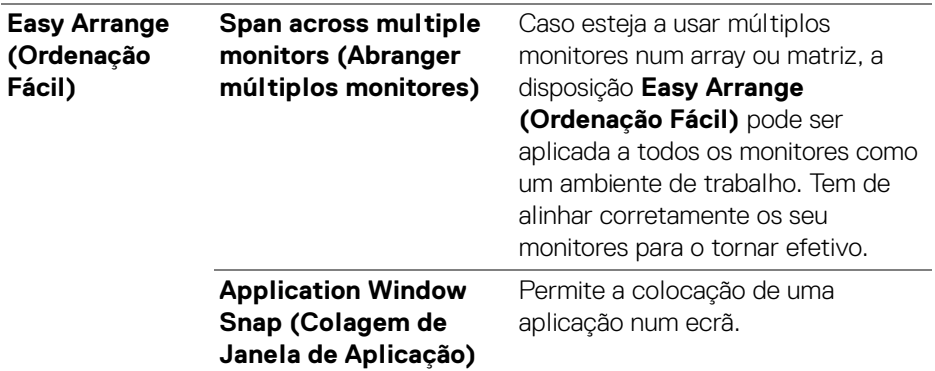

NOTA: Caso uma janela de aplicaçao não caiba na zona definida por Easy Arrange (Ordenação Fácil), a aplicação pode não ser exibida corretamente.

NOTA: A opção Span across multiple monitors (Abranger múltiplos monitores) pode apenas ser ativada para monitores ligados que tenham o mesmo tamanho físico, resolução, definições de escala e colocados lado a lado (para modelos compatíveis com DDM 2.0).

DEL

# <span id="page-25-0"></span>**Usar a Colagem de Janela de Aplicação**

Na barra de tarefas do sistema, clique com o botão direito no ícone **DDM**, selecione **Application Window Snap (Colagem de Janela de Aplicação)** e assinale para ligar a função. Quando esta função está ativada no DDM 2.0, arraste a aplicação para acionar um menu flutuante que contém as disposições **Easy Arrange (Ordenação Fácil)** recentemente usadas. Largue a aplicação sobre qualquer das disposições listadas para realizar o posicionamento da janela.

Quando esta função está ligada, substitui a opção **Easy Arrange (Ordenação Fácil)** de modo a que esse utilizador possa colar de forma prática a sua aplicação ao monitor e zona respetiva nas quatro mais recentes disposições utilizadas de **Easy Arrange (Ordenação Fácil)**.

Pode desligar esta função do menu **Easy Arrange (Ordenação Fácil)** quando desejar usar **Span across multiple monitors (Abranger múltiplos monitores)**.

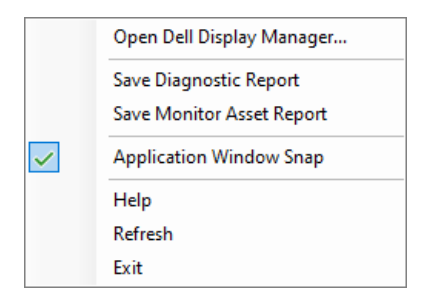

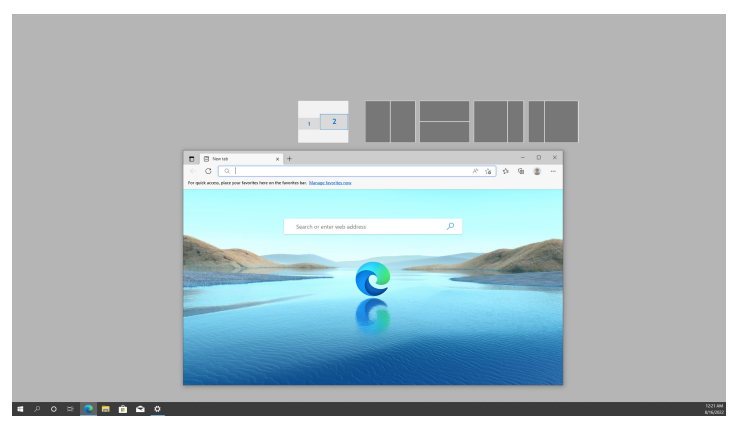

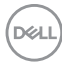

# <span id="page-26-0"></span>**Configurar Definições de Jogos**

Pode configurar o menu **Gaming (Jogo)** disponível apenas nos monitores Alienware e Jogos Dell.

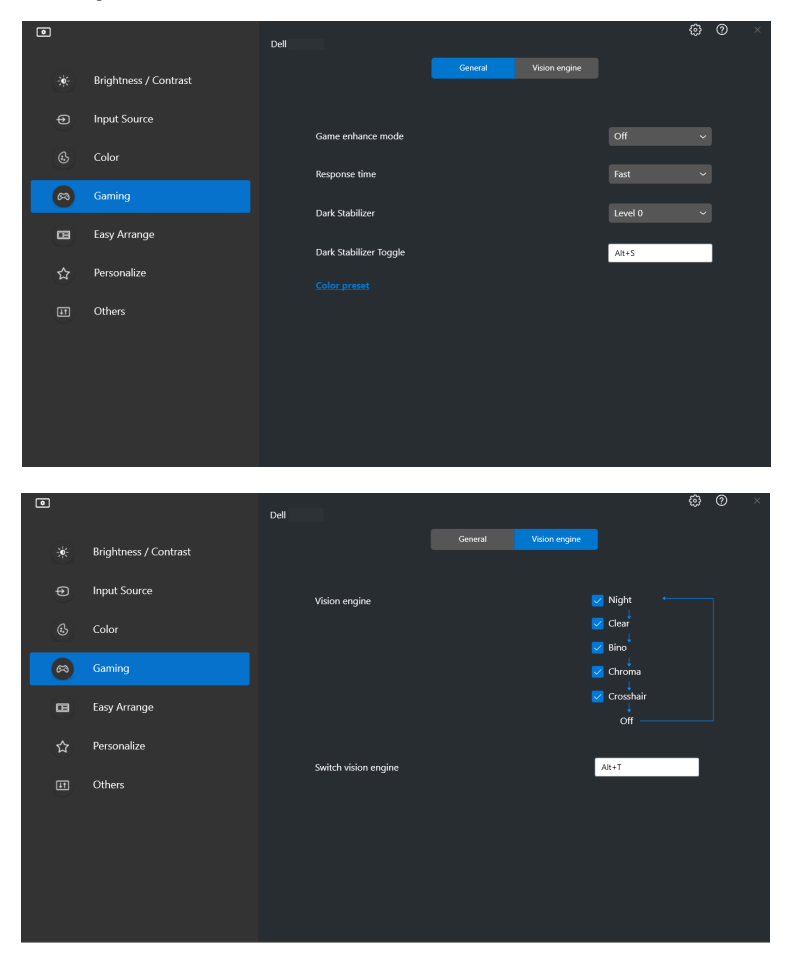

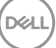

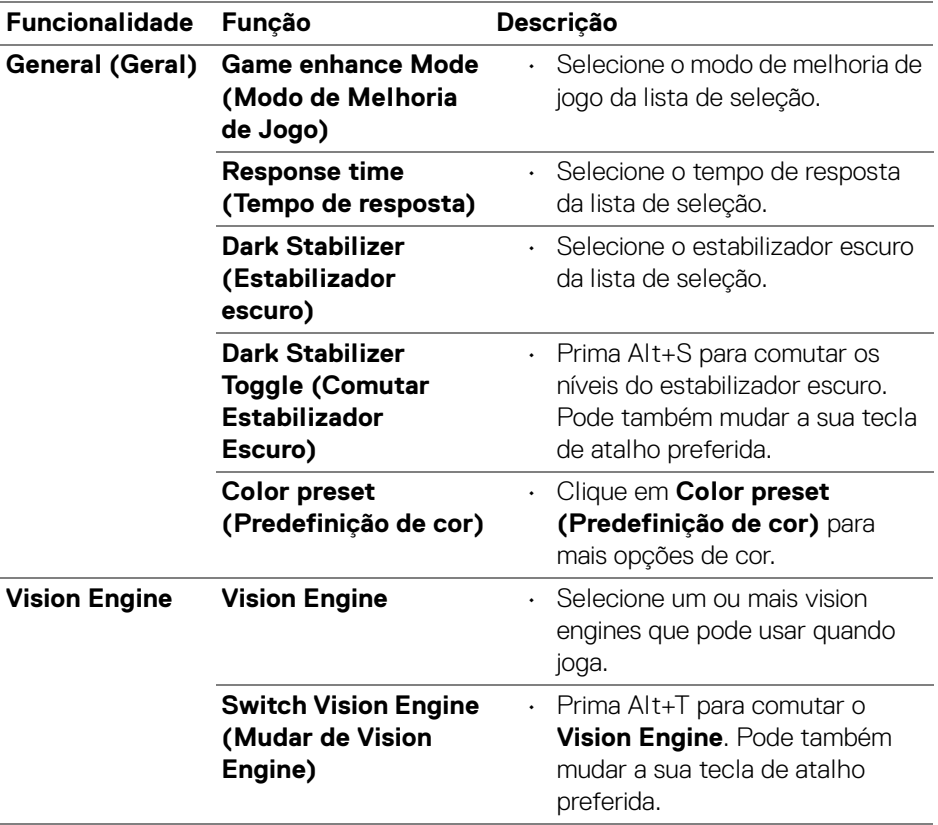

NOTA: As funções do menu de Gaming (Jogo) e opções disponíveis variam consoante o modelo do monitor.

# <span id="page-28-0"></span>**Configurar o KVM**

Para monitores compatíveis com a função KVM, siga as instruções no ecrã para configurar os dispositivos ligados ao monitor.

**1.** Selecione o número de fontes às quais o seu monitor está ligado.

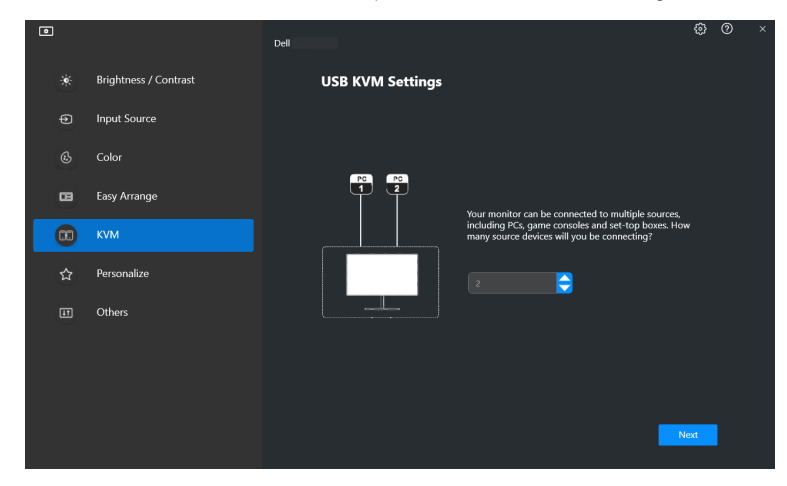

**2.** Emparelhe as fontes de entrada com os conectores e atribua nomes preferidos.

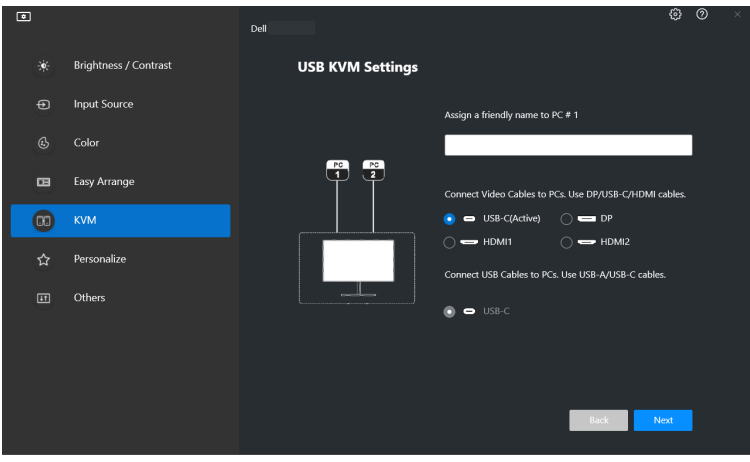

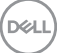

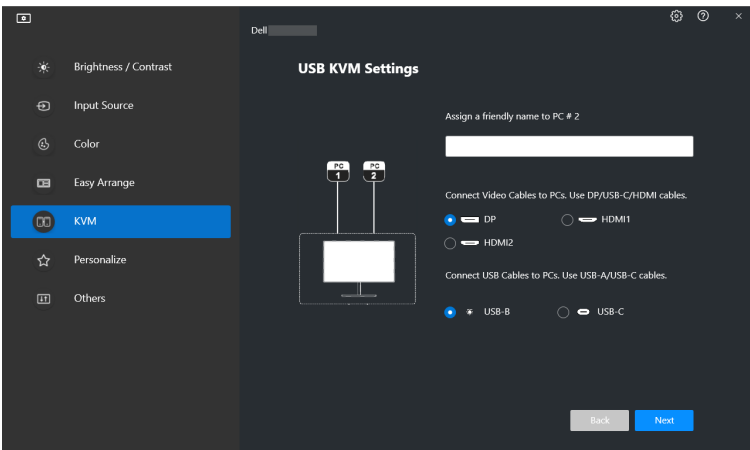

**3.** Ligue o teclado e rato ao monitor.

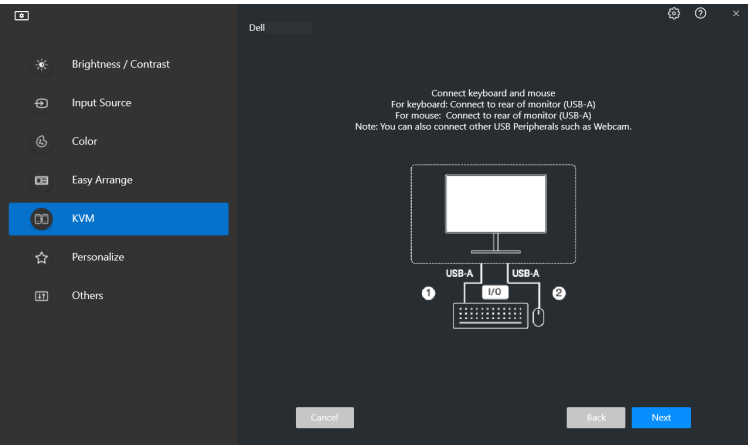

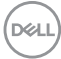

**4.** Selecione uma disposição preferida.

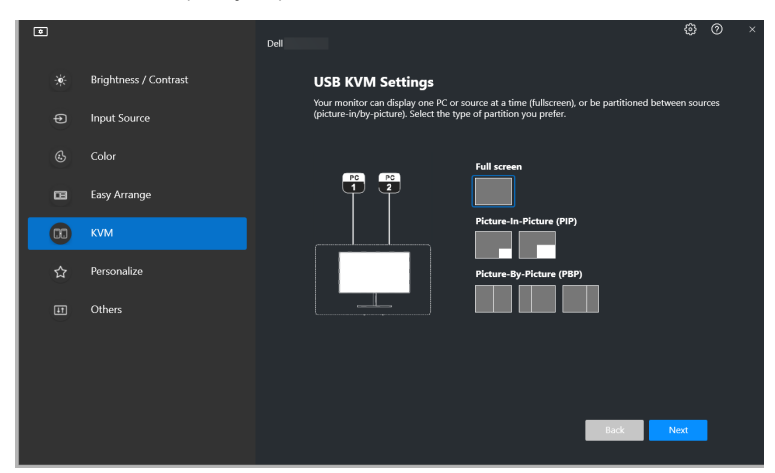

**5.** Clique em **Download (Transferir)** para transferir **Dell Display Manager (Windows)** ou **Dell Display and Peripheral Manager (Mac)** para outros computadores que deseje ligar. Por fim, clique em **Next (Seguinte)** para guardar e sair da configuração KVM.

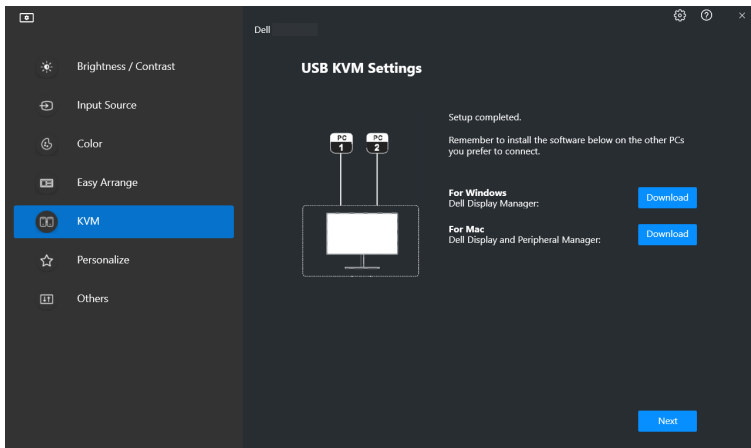

NOTA: DDM 2.0 comunica com o seu monitor mesmo quando o monitor está a exibir vídeo de outro computador. Pode instalar Dell Display Manager (Windows) ou Dell Display and Peripheral Manager (Mac) no computador que usa frequentemente, e controlar a comutação de entrada a partir do mesmo. Pode também instalar Dell Display Manager (Windows) ou Dell Display and Peripheral Manager (Mac) noutros computadores ligados ao monitor.

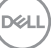

### <span id="page-31-0"></span>**Alterar a configuração KVM**

Pode alterar a configuração **KVM** depois de concluir a configuração KVM quer executando novamente as instruções de configuração quer alterando a configuração do ecrã clicando em **Configure Screen (Configurar Ecrã)**.

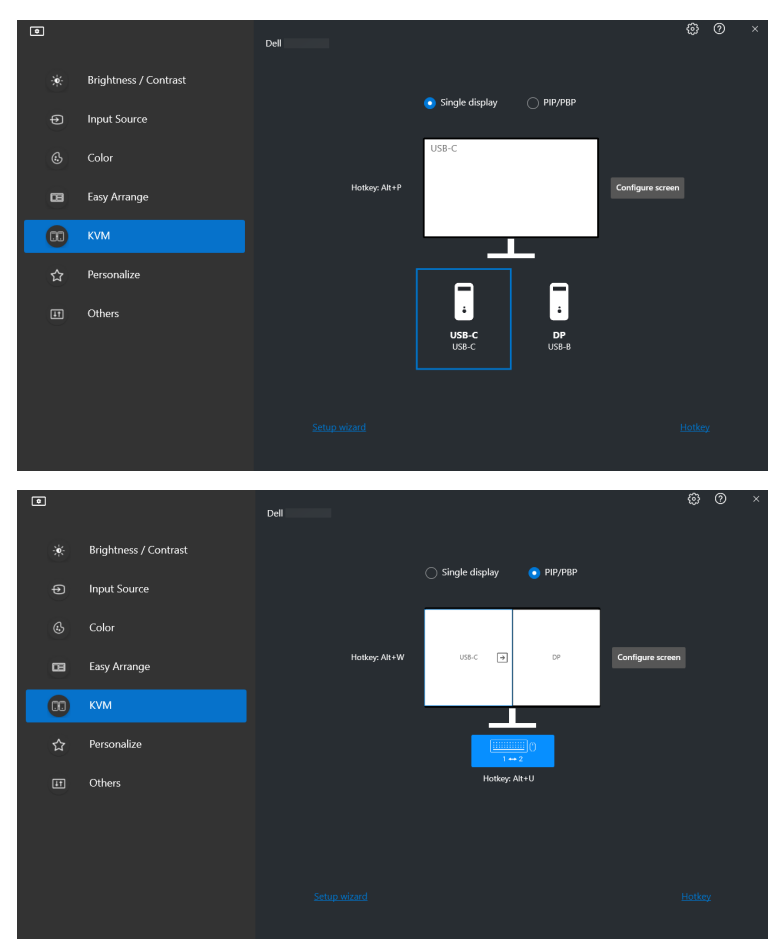

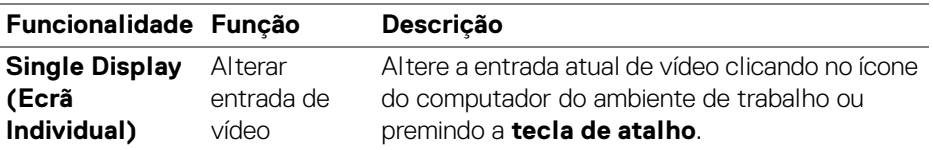

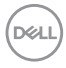

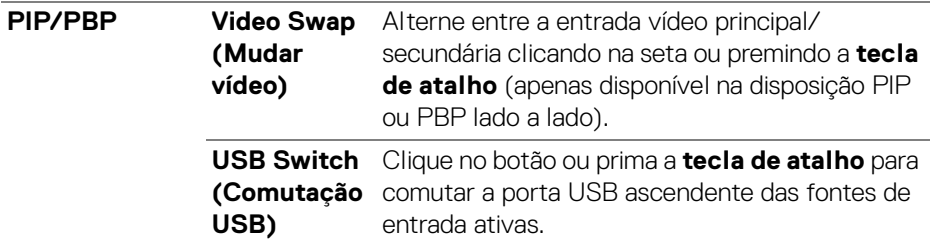

**1.** Clique em **KVM Configure Screen (KVM Configurar Ecrã)** para alterar a disposição do ecrã.

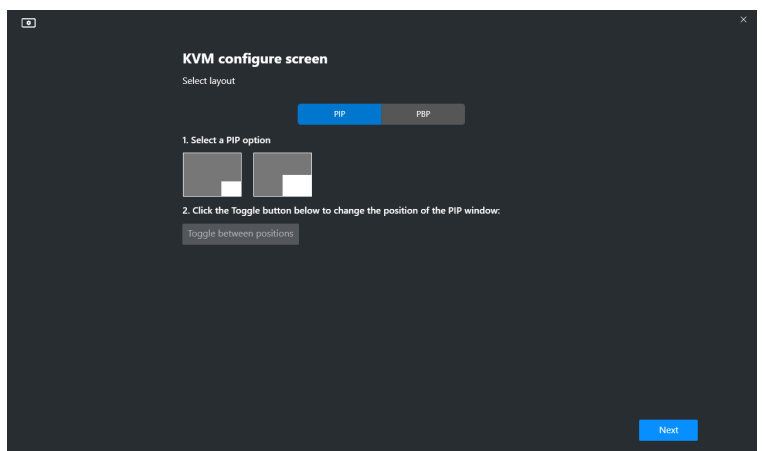

**2.** Clique em **Hotkeys (Teclas de atalho)** para configurar as teclas de atalho KVM.

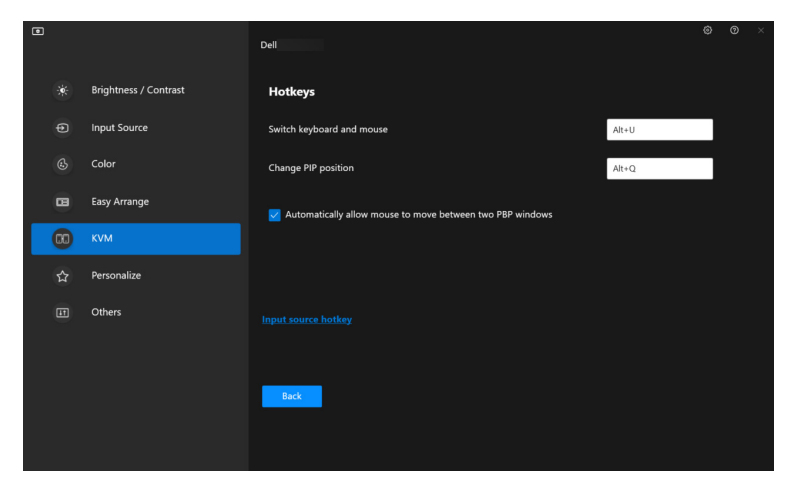

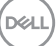

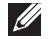

NOTA: Apenas serão apresentadas as teclas de atalho relevantes de acordo com a sua configuração de ecrã.

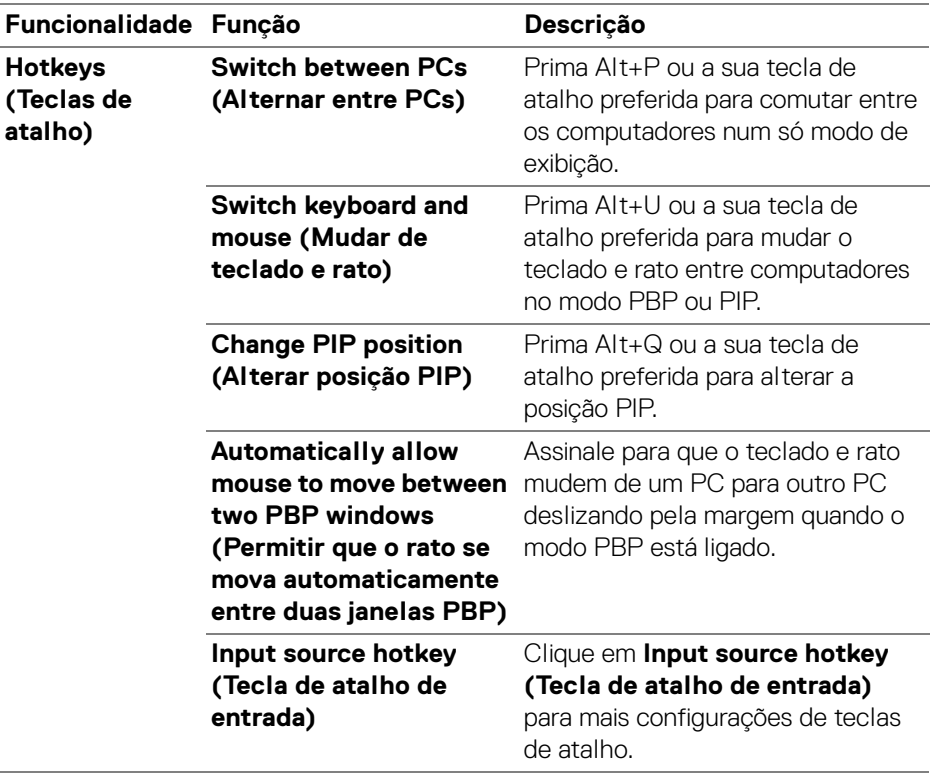

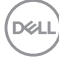

### <span id="page-34-0"></span>**Personalizar definições**

### <span id="page-34-1"></span>**Alterar a Configuração do Iniciador de Menu**

**1.** Clique em **Configure (Configurar)** para alterar a função de acesso rápido no **Menu Launcher (Iniciador de Menu)**.

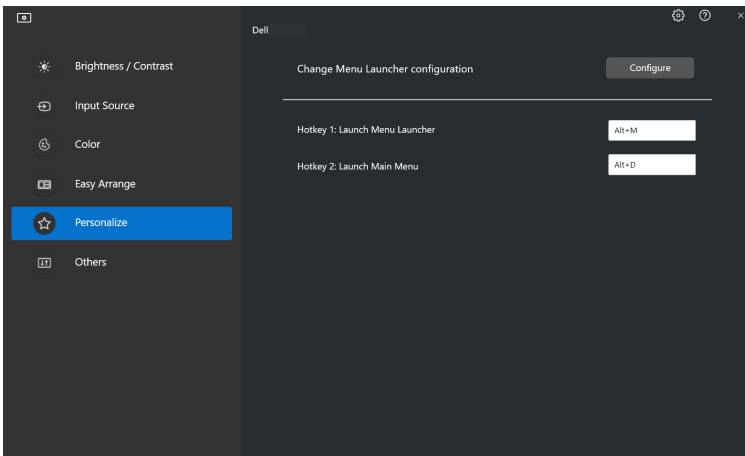

**2.** Selecione a função da lista de seleção. Clique em **Add Function (Adicionar Função)** para adicionar mais funções ao **Menu Launcher (Iniciador de Menu)**.

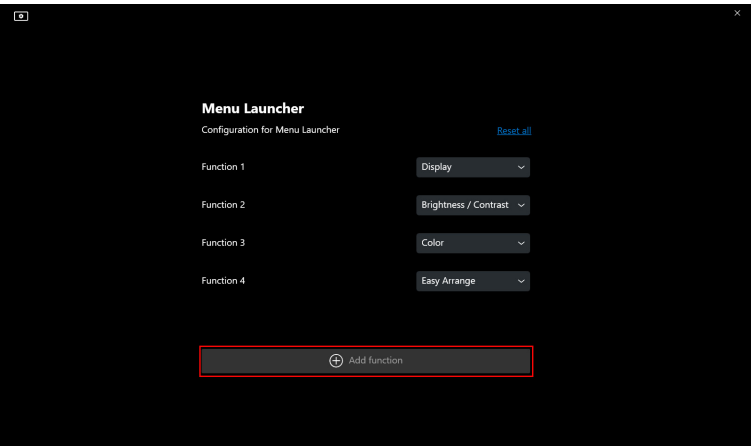

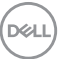

**3.** Clique em **Reset All (Repor Tudo)** para repor as funções do **Menu Launcher (Iniciador de Menu)**.

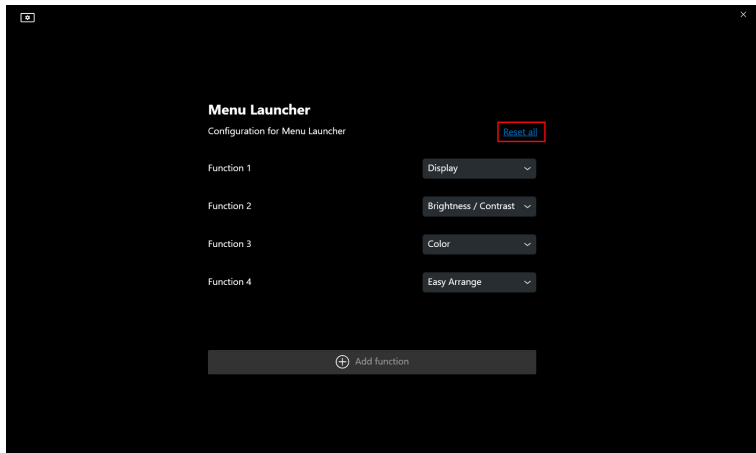

NOTA: As funções disponíveis podem variar consoante a configuração do seu monitor.

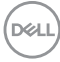

### <span id="page-36-0"></span>**Alterar a configuração da Tecla de Atalho de Iniciação de DDM**

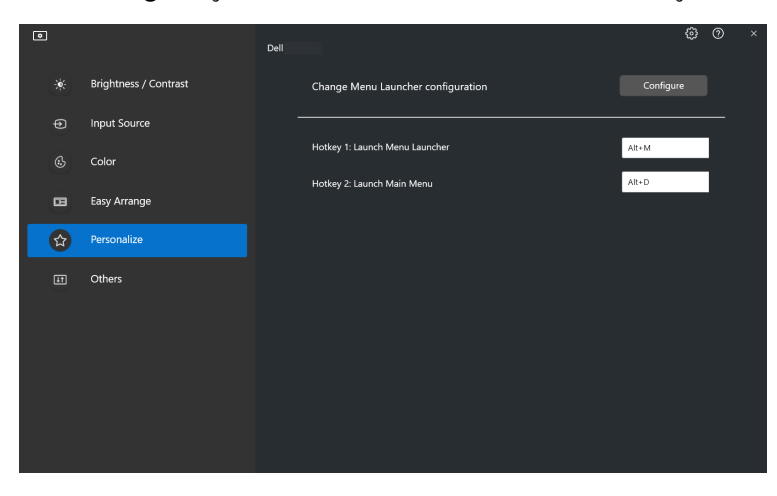

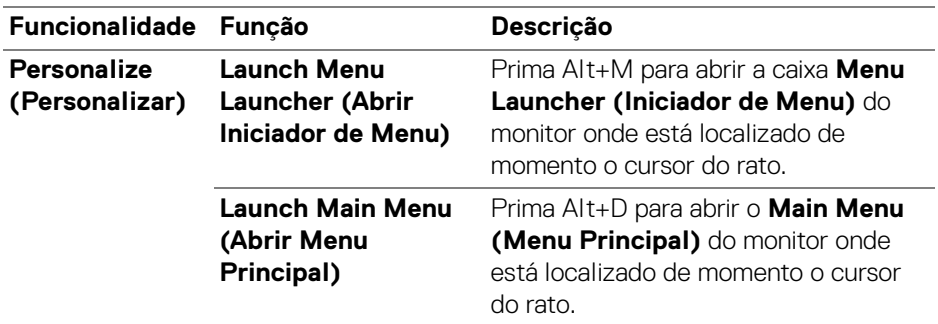

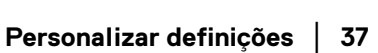

DELL

### <span id="page-37-0"></span>**Aplicar funcionalidades de conservação de energia**

Em modelos Dell compatíveis, as opções de conservação de energia **PowerNap** estão disponíveis no menu **Others (Outros)**. Pode optar por definir a luminosidade do monitor ao nível mínimo, ou colocar o monitor em suspensão quando a protecção do ecrã estiver activa.

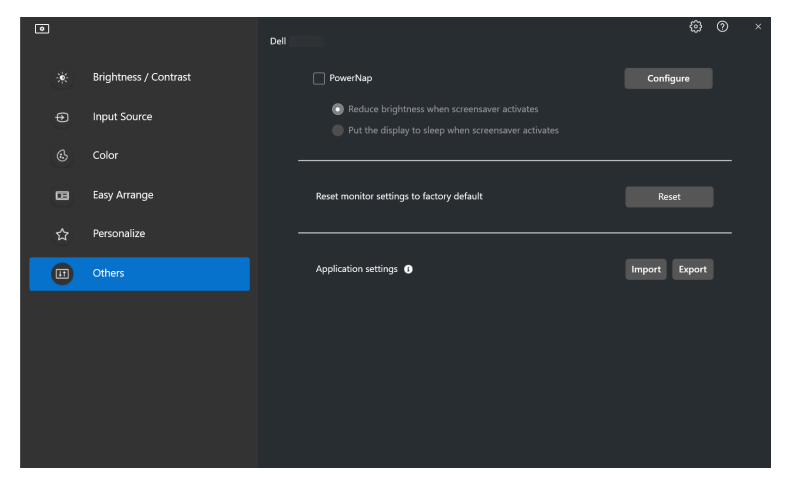

NOTA: A opção PowerNap está desativada em PBP ou PIP para evitar a interrupção das atividades normais.

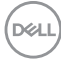

# <span id="page-38-0"></span>**Gestão de Cor**

Esta funcionalidade proporciona a melhor experiência de cor fazendo corresponder o espaço de cor do monitor ao perfil International Color Consortium (ICC).

Em modelos Dell compatíveis, as opções **Color Management (Gestão de Cor)** estão disponíveis no menu **Others (Outros)**. Pode escolher **Automatically adjust the default color profile in Windows when the color preset in monitor is changed (Ajustar automaticamente o perfil predefinido de cor no Windows quando a predefinição de cor no monitor é alterada)** ou **Automatically change the color preset based on the change in the ICC profile (Alterar automaticamente a predefinição de cor com base na alteração no perfil ICC)**.

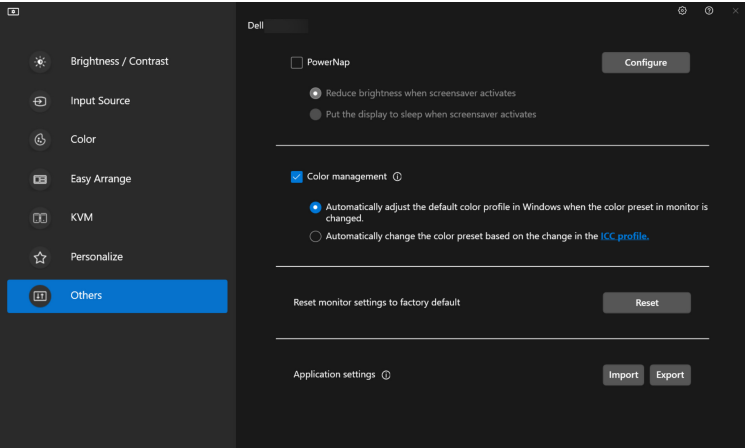

### <span id="page-38-1"></span>**Ajustar automaticamente o perfil predefinido de cor no Windows quando a predefinição de cor no monitor é alterada**

O perfil de cor correspondnete será reposto à predefinição no Windows quando alterar a predefinição de cor do menu OSD do monitor.

### <span id="page-38-2"></span>**Alterar automaticamente a predefinição de cor com base na alteração no perfil ICC**

A predefinição de cor correspondente será definida no monitor quando alterar o perfil ICC no Windows. Pode clicar na ligação do perfil ICC para adicionar o perfil de cor instalado para o monitor.

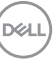

NOTA: De momento, esta função não é suportada quando Smart HDR (HDR Inteligente) está ligado ou quando o perfil HDR ICC está selecionado.

### <span id="page-39-0"></span>**Alterar o perfil ICC no Windows**

- **1.** Clique no **ICC profile (Perfil ICC)** para abrir as definições **Color Management (Gestão de Cor)** no Windows.
- **2.** Selecione o monitor de destino e ative **Use my settings for this device (Usar as minhas definições para este dispositivo)**.

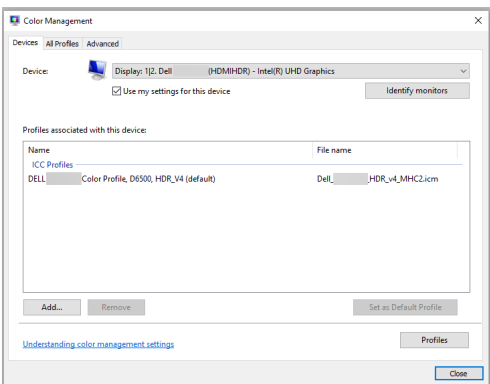

**3.** Clique em **Browse... (Percorrer...)** e selecione o perfil ICC para este dispositivo caso o perfil ICC não esteja listado.

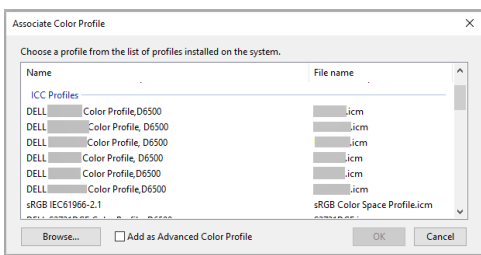

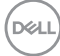

**4.** Selecione um perfil ICC e clique em **Set as Default Profile (Colocar como Perfil Predefinido)**.

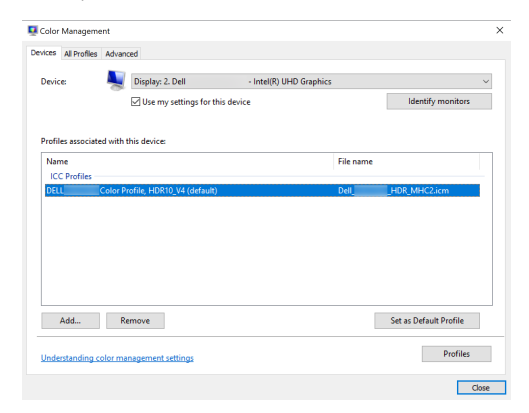

### **Repor as definições do monitor**

Clique em **Reset (Repor)** para repor todas as definições do monitor no menu **Others (Outros)**.

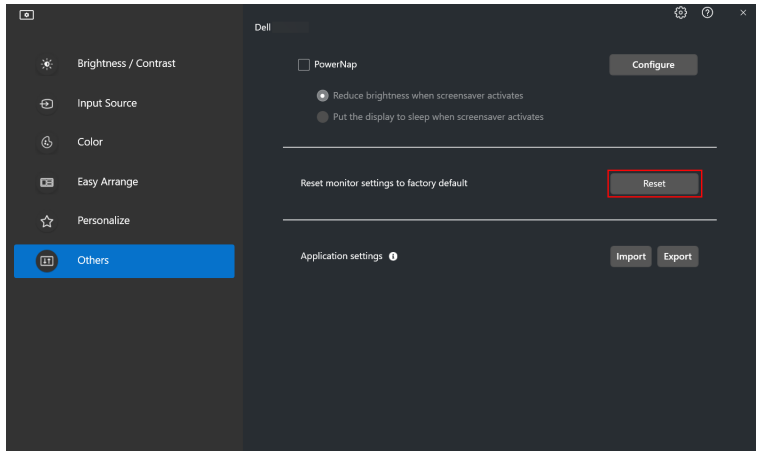

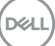

### <span id="page-41-0"></span>**Importar/Exportar definições da aplicação**

Pode usar esta função para exportar as definições do monitor de um monitor e importá-las para outro monitor do mesmo modelo.

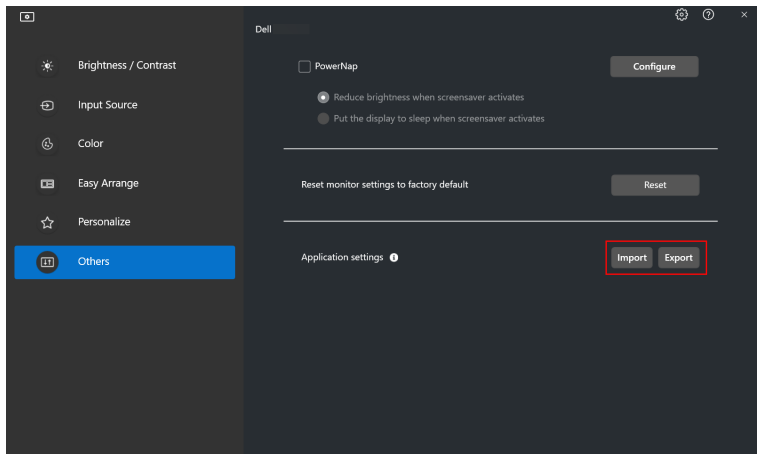

**1.** Clique em **Export (Exportar)** para armazenar uma cópia da aplicação e definições do monitor do monitor selecionado para um ficheiro e clique em **OK** quando a exportação tiver êxito.

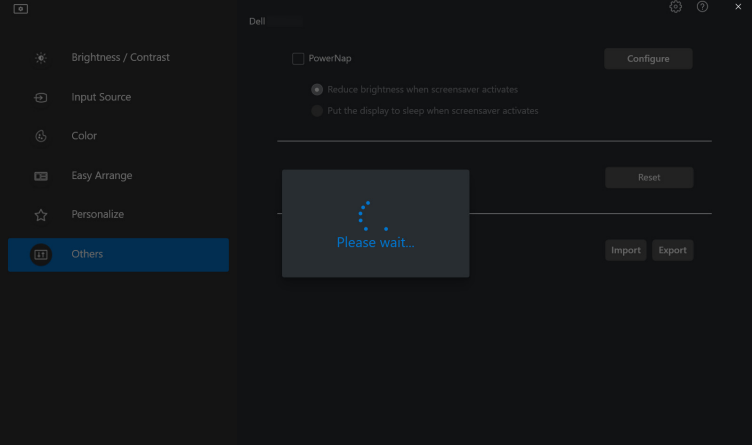

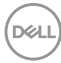

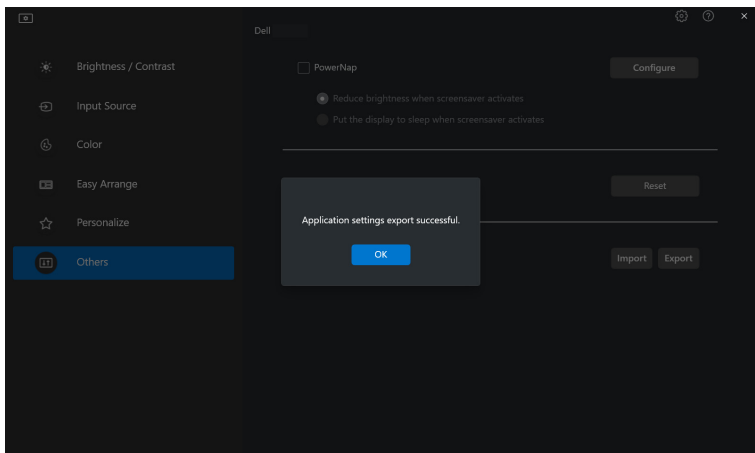

**2.** Para importar as definições de um ficheiro anteriormente exportado, clique em **Import (Importar)** e selecione o ficheiro. As definições do monitor serão aplicadas a todos os ecrãs ligados do mesmo modelo.

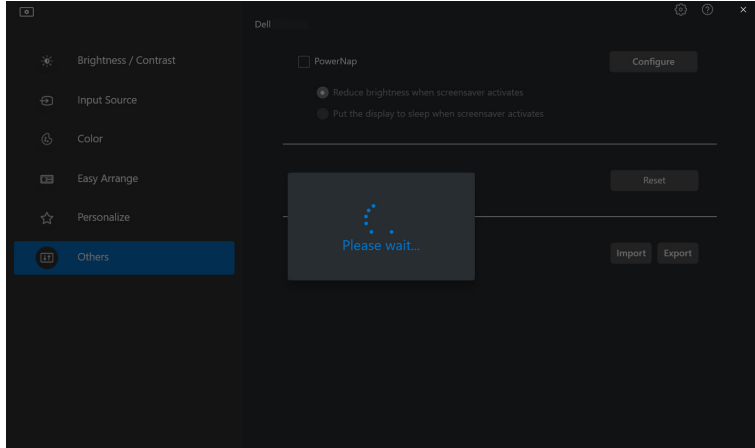

DELI

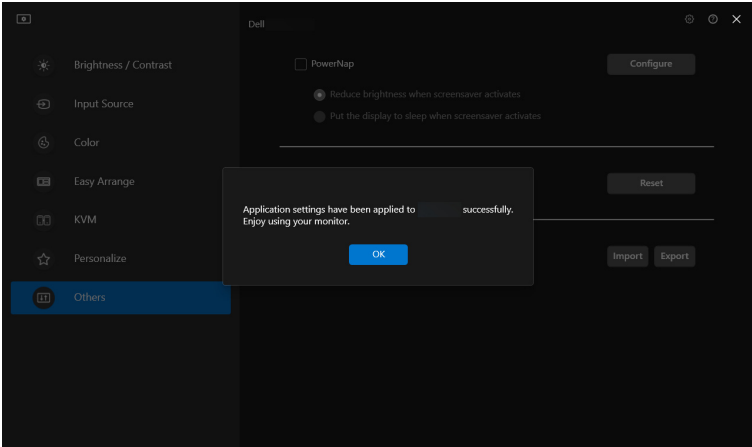

**3.** DDM 2.0 irá reiniciar após importação do ficheiro.

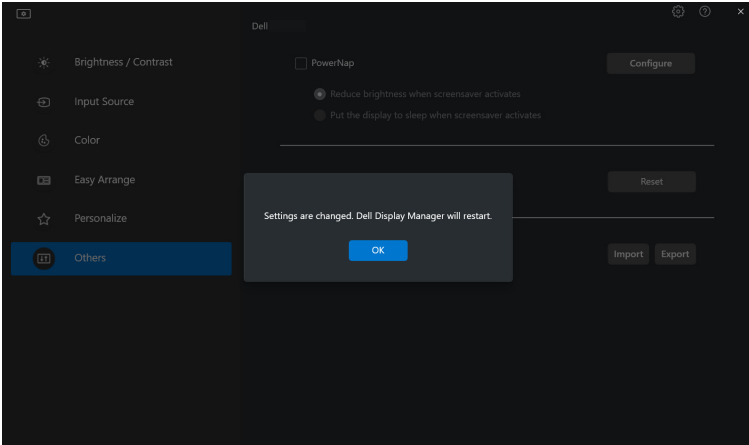

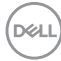

# <span id="page-44-0"></span>**Definições adicionais do DDM 2.0**

Estão disponíveis definições adicionais do DDM 2.0 nas **Settings (Definições)**. Clique no ícone **Settings (Definições)** para realizar ajustes.

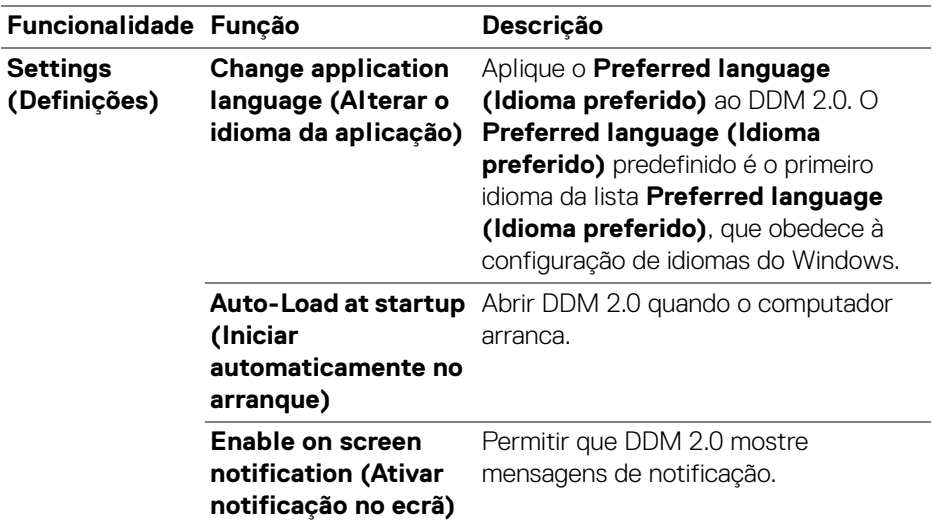

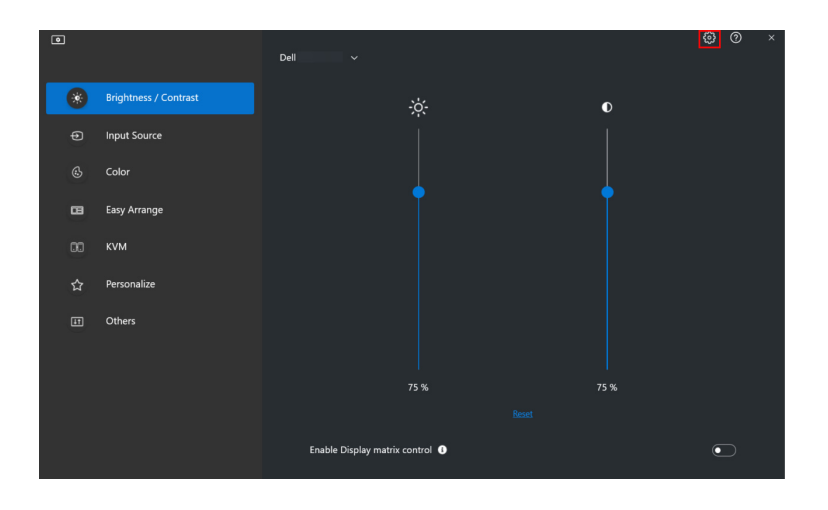

DELL

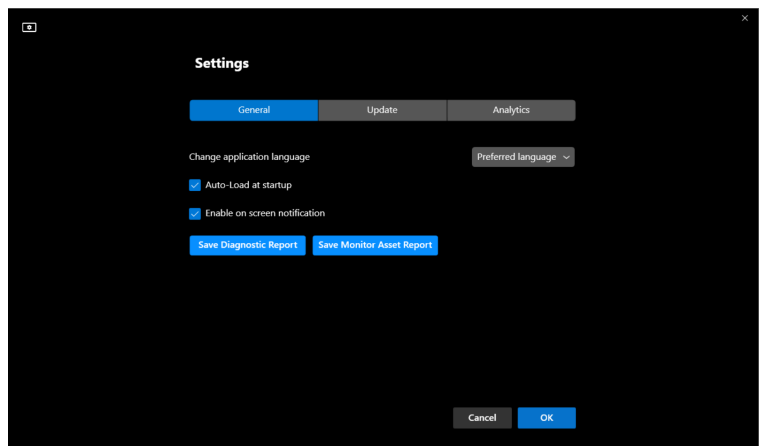

# **Ajuda**

Há informações adicionais de software e monitor disponíveis na **Ajuda**. Clique no ícone **"?"** para aceder ao ecrã de **Ajuda**.

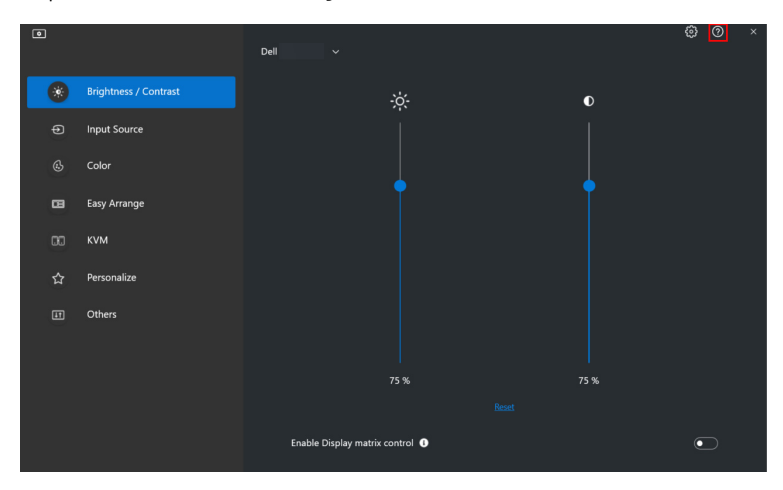

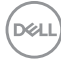

Pode obter informações do software clicando **here (aqui)**. Pode também obter o nome do modelo, etiqueta de serviço, data de fabrico, e informações do firmware do monitor. Clique em **Close (Fechar)** para sair do ecrã **Ajuda**.

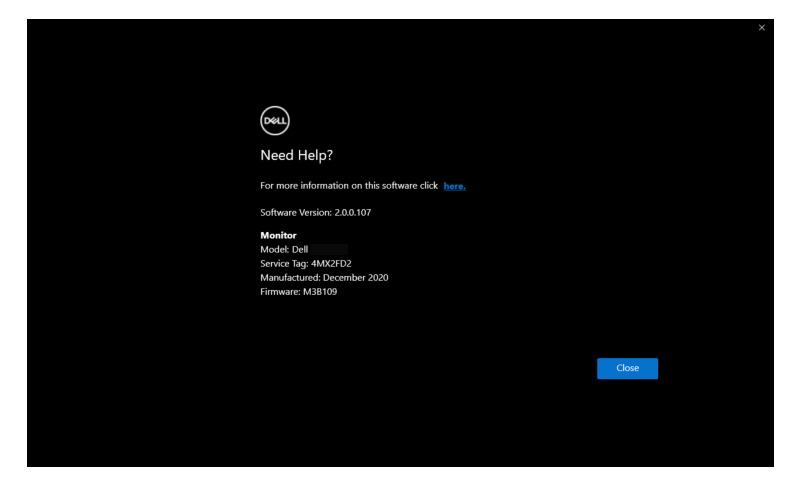

DELL

## <span id="page-47-0"></span>**Resolução de problemas**

### <span id="page-47-1"></span>**Entender os diferentes estados de DDM 2.0**

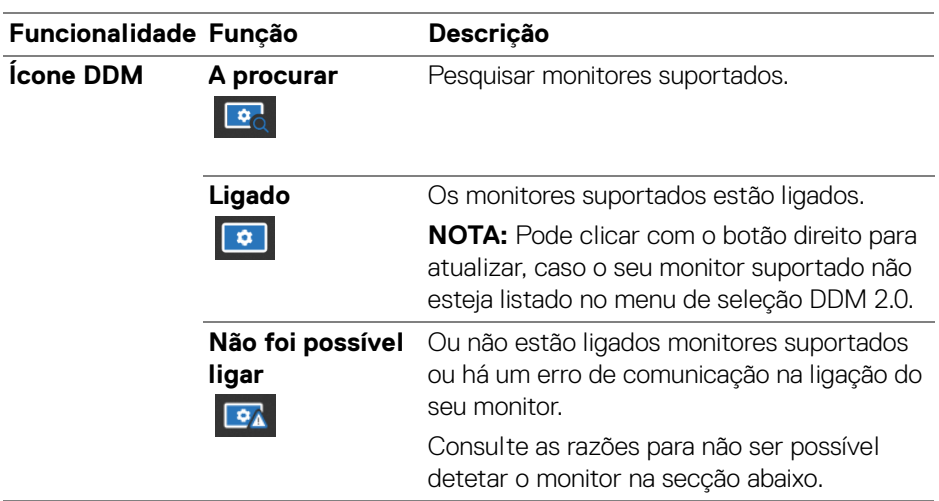

Caso o DDM 2.0 não funcione no seu monitor, verá o seguinte ícone e mensagem no menu de estado.

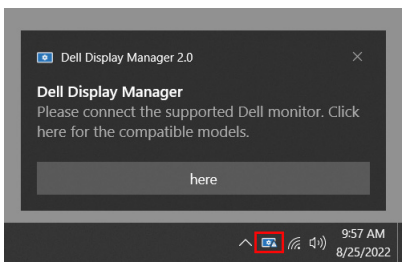

NOTA: DDM 2.0 funciona apenas em certos monitores de marca Dell e não é compatível com monitores de outros fabricantes.

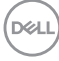

### <span id="page-48-0"></span>**Monitores Dell não compatíveis com DDM 2.0**

DDM 2.0 pode não funcionar com os seguintes monitores:

- Modelos de monitor Dell não incluídos na lista de compatibilidade DDM 2.0 para Windows. Para mais informações, consulte [https://www.dell.com/](https://www.dell.com/support/ddm) [support/ddm](https://www.dell.com/support/ddm)
- Monitores não presentes na lista de compatibilidade DDM 2.0 para Windows. Monitores virtuais e sem fios não são compatíveis com DDC/CI

### <span id="page-48-1"></span>**Não é possível detetar monitor Dell compatível**

Nos cenários que se seguem, Dell Display Manager pode não conseguir comunicar com o monitor.

- **1.** O monitor primário ligou a Sincronização Multi-Monitor (MMS).
- **2.** O monitor está ocupado com calibração de cor.
- **3.** O monitor tem **Screen Partition (Partição de Ecrã)** ligado.
- **4.** DDC/CI está desligado.

Caso DDM 2.0 não consiga detetar e/ou comunicar com um monitor Dell suportado, execute as ações que se seguem para solucionar problemas:

- **1.** Certifique-se que o cabo vídeo ou USB de envio estão devidamente ligados ao seu monitor e computador. Certifique-se que todos os conectores estão corretamente inseridos nos portos.
- **2.** Verifique o OSD do monitor para garantir que **DDC/CI** está ativado.

### <span id="page-48-2"></span>**Compatibilidade entre DDM 1.x e DDM 2.0**

Ambos podem ser instalados num computador caso tenha monitores mais antigos não compatíveis com DDM 2.0. Recomenda-se vivamente que desinstale DDM 1.x caso todos os seus monitores sejam compatíveis com DDM 2.0.

### <span id="page-49-0"></span>**Obter mais informações sobre resolução de problemas**

Pode **Save Diagnostic Report (Guardar Relatório de Diagnóstico)** ou **Save Monitor Asset Report (Guardar Relatório de Ativos de Monitor)** para

fornecer ao centro de apoio Dell mais informações para resolução de problemas.

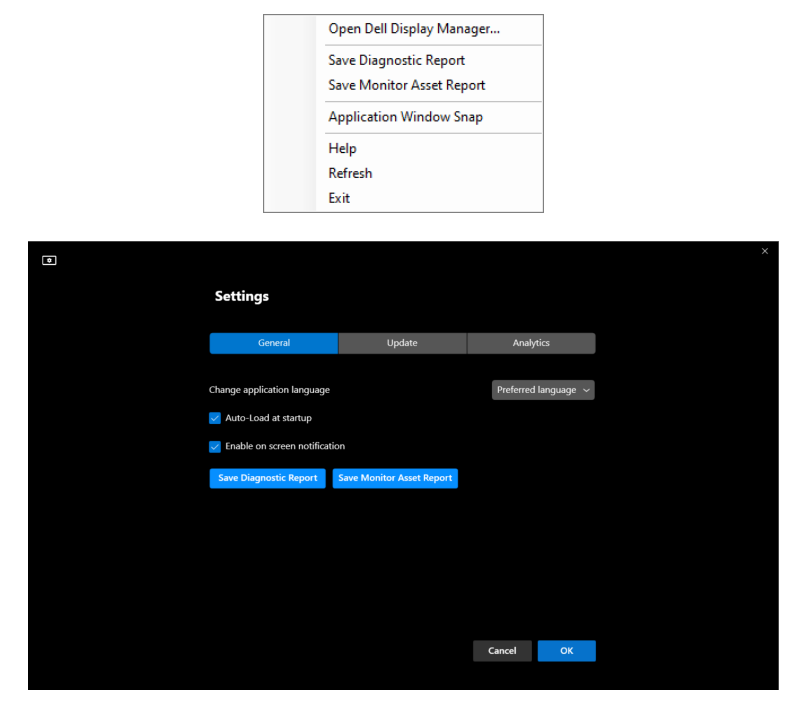

### **Save Diagnostic Report (Guardar Relatório de Diagnóstico)**

Clique com o botão direito no ícone DDM 2.0 e selecione **Save Diagnostic Report (Guardar Relatório de Diagnóstico)** ou clique no botão **Save Diagnostic Report (Guardar Relatório de Diagnóstico)** a partir das **Settings (Definições)**. O relatório contém informações relativas ao sistema e monitor juntamente com registos de execução do DDM 2.0.

### **Save Monitor Asset Report (Guardar Relatório de Ativos de Monitor)**

Clique com o botão direito no ícone DDM 2.0 e selecione **Save Monitor Asset Report (Guardar Relatório de Ativos de Monitor)** ou clique no botão **Save Monitor Asset Report (Guardar Relatório de Ativos de Monitor)** a partir das **Settings (Definições)**. O relatório contém informações de Dados de Identificação de Ecrã Expandido (EDID) para todos os monitores ligados.

DELI

### <span id="page-50-0"></span>**Colagem de Janelas de Aplicações**

Esta função encontra-se ativa por predefinição. Quando esta função está ligada, substitui a opção Easy Arrange (Ordenação Fácil) de modo a que esse utilizador possa colar de forma prática a sua aplicação ao monitor e zona respetiva nas quatro mais recentes disposições utilizadas de Easy Arrange (Ordenação Fácil).

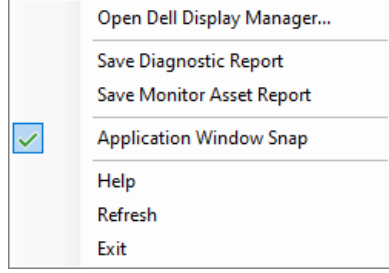

NOTA: Pode desligar esta função quando desejar usar Span across multiple monitors (Abranger múltiplos monitores).

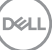

# <span id="page-51-0"></span>**Melhorar DDM 2.0**

Assinale a opção **Help Dell improve its product and services automatically (Ajudar a Dell a melhorar automaticamente os produtos e serviços)** caso

aceite fornecer dados de diagnóstico e de utilização ao servidor Dell automaticamente. Estes dados ajudarão a melhorar os produtos e serviços Dell.

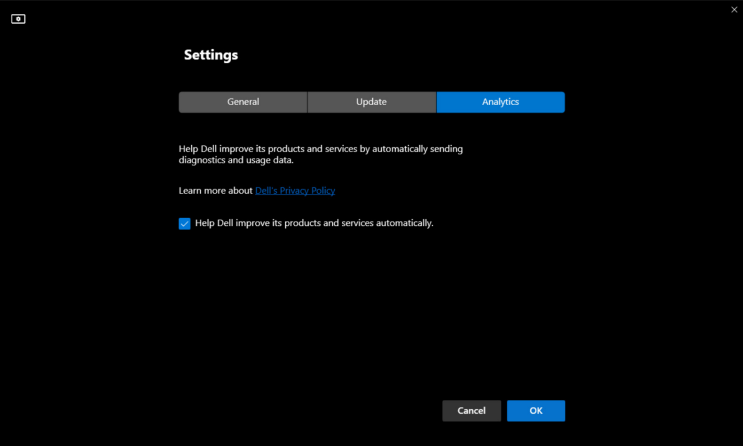

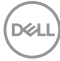

### <span id="page-52-0"></span>**Atualizar o software DDM 2.0 e firmware do monitor**

Caso o seu computador esteja ligado à Internet, aparecerá uma mensagem para atualizar, sempre que estiver disponível uma nova versão de aplicação DDM 2.0 ou firmware do monitor. Recomenda-se que transfira e instale a aplicação DDM 2.0 e firmware do monitor mais recentes.

Clique em **Update (Atualizar)** nas **Settings (Definições)** para atualizar o software DDM 2.0 ou firmware do monitor.

Pode também verificar a existência de uma nova versão clicando em **Check for Updates (Verificar Atualizações)** nas **Settings (Definições)**.

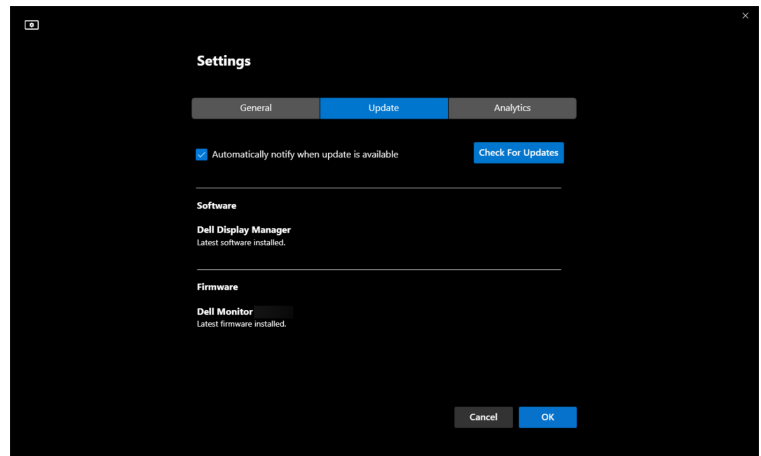

### <span id="page-52-1"></span>**Atualizar o firmware do monitor**

**1.** Clique em **Update (Atualizar)** para atualizar o firmware do monitor. A barra de progresso de transferência aparecerá assim que tiver início o processo.

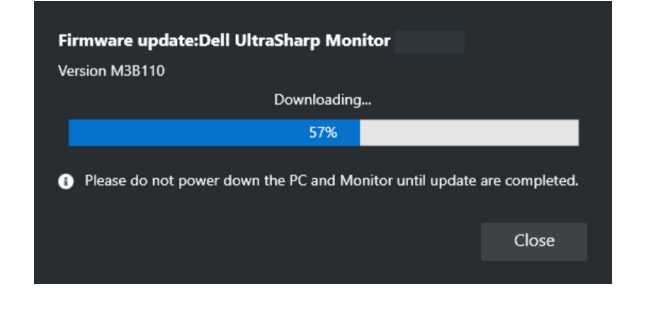

DØL

**2.** Depois de concluída a transferência, aparece uma caixa de diálogo para pedir uma confirmação. Siga as instruções do ecrã para desligar todos os outros monitores antes de clicar em **Yes (Sim)**.

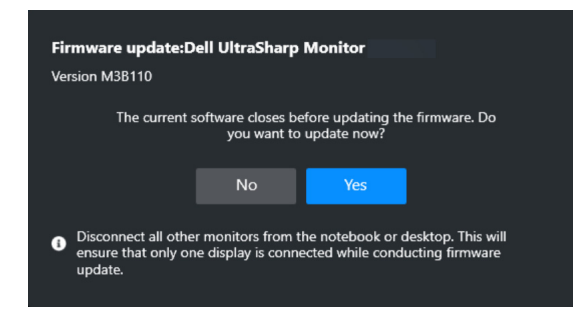

**3. DDM 2.0** irá encerrar, e o **Monitor Firmware Update Utility** aparecerá depois de confirmar a atualização do firmware. Clique em **Update (Atualizar)** para iniciar a atualização do firmware.

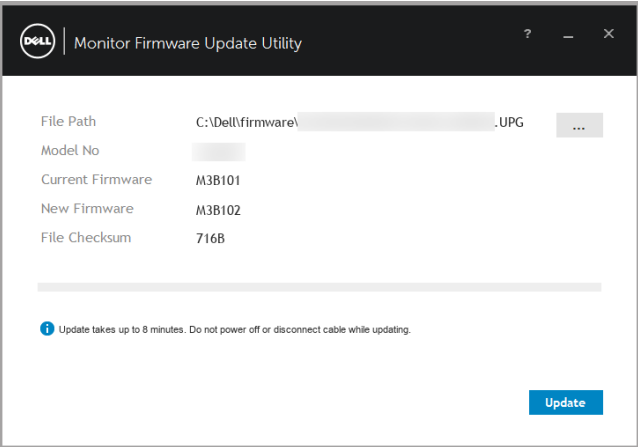

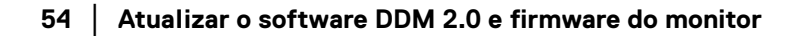

DØLI

**4.** Depois de concluída a atualização, clique em **Close (Fechar)** para sair do **Monitor Firmware Update Utility** e reiniciar o monitor.

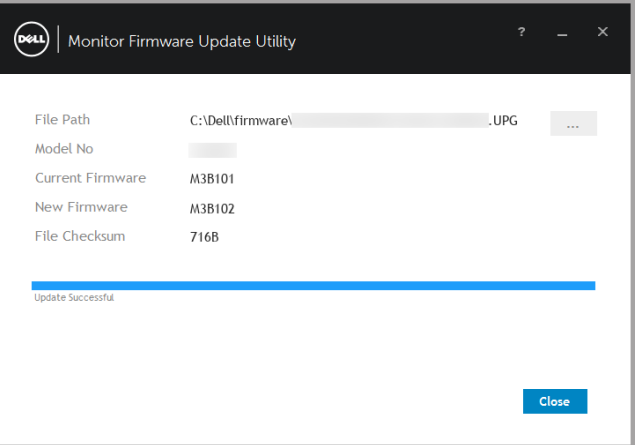

- NOTA: Pode obter mais informações sobre a atualização do firmware do monitor clicando no ícone "?" no Monitor Firmware Update Utility.
- NOTA: Reinicie manualmente o DDM 2.0 depois de concluída a atualização do firmware do monitor.

**Atualizar o software DDM 2.0 e firmware do monitor │ 55**

**D**<sup></sup>